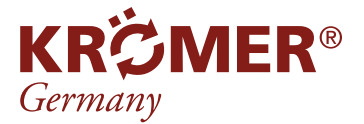

# **3D-Achsvermessung "Wien" 903D** Anleitung

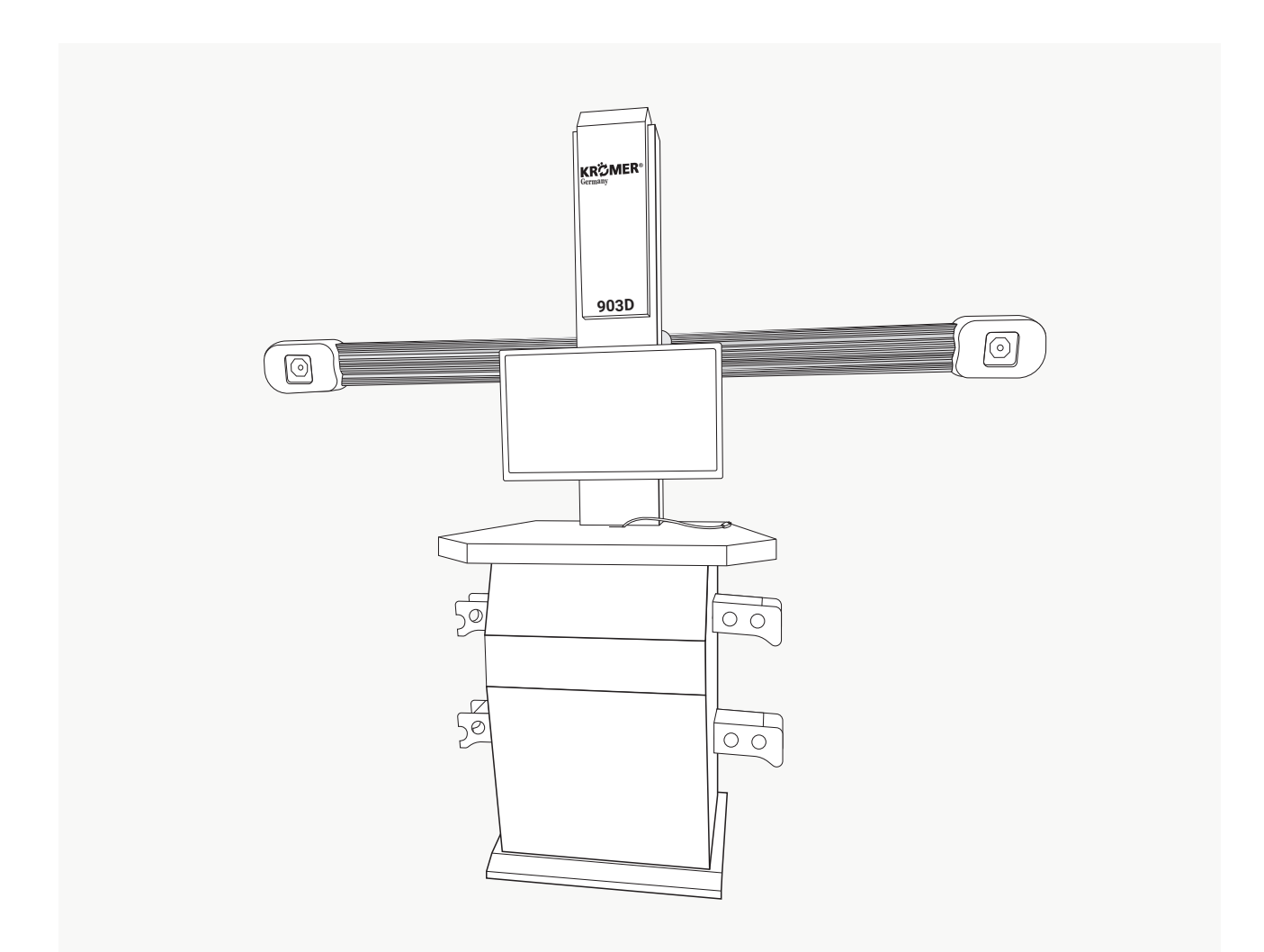

Wir möchten Sie bitten, die Anleitung zum Betrieb und Wartung der 3D-Achsvermessung sorgfältig durchzulesen, bevor Sie die Anlage in Betrieb nehmen. Gleichzeitig verweisen wir darauf, dass es sich um Angaben handelt, die nicht rechtsverbindlich sind und von uns jederzeit ohne vorherige Ankündigung geändert werden können.

Lesen Sie vor Beginn der Installation die Sicherheitshinweise der Hauptanleitung gründlich durch.

Stand: 05e/2021

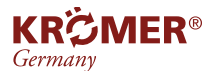

# **Achtung!**

- Nur qualifizierte Techniker dürfen nach einer Schulung Geräte bedienen. Der Nutzer muss mit der Verwendung und Sicherheit anderer Geräte vertraut sein, die mit der Ausrichtung kompatibel sind, z. B. Computer, Hebegeräte usw.
- Der Nutzer muss über gewisse Grundkenntnisse in der Computeranwendung verfügen und die Grundkenntnisse der Allradausrichtung verstehen
- Die Stromversorgungsspannung des 3D-Achsmessgeräts beträgt AC220 V ± 10 %, 50 ± 1 Hz. Es sollte eine Steckdose mit drei Anschlüssen verwendet werden und der Erdungsanschluss muss geerdet sein, unabhängig davon ob die örtliche Stromversorgungsspannung normal ist oder nicht. Wenn die Versorgungsspannung instabil ist, rüsten Sie bitte Ihren eigenen Wechselspannungsregler aus
- Schalten Sie das Gerät aus, wenn es frei ist. Stellen Sie sicher, dass Sie das Kabel am Stecker aus der Steckdose ziehen, anstatt am Kabel selbst zu ziehen
- Das 3D-Achsmessgerät wird nach dem Prinzip der optischen Abbildung getestet. Objekte zwischen der Kamera und der Zielplatte sollten vermieden werden, um das Licht zu blockieren, und der Test kann nicht durchgeführt werden, wenn die Sonne direkt auf die Kamera scheint
- Die Kamera des 3D-Allrad-Messgeräts ist ein optisches Präzisionsmessgerät. Die Strahlkollision sollte während des Betriebs vermieden werden. Wenn sich die Position zwischen zwei Kameras ändert, kann es zu Ungenauigkeiten und einer Beeinträchtigung der normale Ausrichtung führen
- - Zum Anpassen der Fahrzeugparameter ist in der Regel eine Scheren- oder 4-Säulenhebebühne erforderlich. Bevor Sie die Ausrichtungsmaschine installieren, installieren Sie bitte die Hebebühne sorgfältig, gemäß den Anweisungen. Überprüfen Sie regelmäßig, ob die Hebebühne gesichert und ausbalanciert ist, um ordnungsgemäße Tests und die Sicherheit der Arbeiter zu gewährleisten. Entfernen Sie Hindernisse rund um die Hebebühne, um Beeinträchtigungen des Betriebs zu vermeiden.
		- Der Computer und die Kamera des 3D-Achsmessgeräts haben eine feste interne Verbindung, wodurch eine Demontage zu Beschädigungen führen kann. Das Unternehmen übernimmt keine Garantie für Schäden, die durch unbefugtes Entfernen des Gehäuses entstehen
		- Aufgrund der unterschiedlichen Methoden und Werkzeuge, die bei der Fahrzeugwartung verwendet werden, der zu reparierenden Teile des Fahrzeugs und des Kenntnisstands des Nutzers kann dieses Handbuch dem Benutzer nicht alle Arten von Sicherheitsvorschlägen und -informationen bezüglich der Bedienung, bieten. Das Personal muss mit den Grundlagen der Wartungstechnik des geprüften Fahrzeugs vertraut sein. Auf dieser Grundlage kann der Betreiber einige entsprechende Wartungsmethoden entsprechend der speziellen Struktur des zu prüfenden Fahrzeugs anwenden
- Lesen und befolgen Sie die Sicherheitsinformationen und Serviceverfahren des Fahrzeugherstellers, bevor Sie das Gerät verwenden
- Nach der Reparatur des Fahrzeugs sollten alle reparierten Teile sorgfältig geprüft und die in Betrieb genommenen Teile nachgezogen werden, um die Sicherheit des Fahrzeugs zu gewährleisten
- Überprüfen Sie vor der Installation sorgfältig die Gerätekonfigurationsliste. Bei Fragen wenden Sie sich bitte umgehend an den Händler vor Ort oder an unser Unternehmen

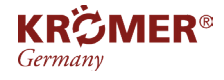

# **Haftungsausschuss**

Einige Bilder und Texte in diesem Handbuch stimmen möglicherweise nicht mit den vom Kunden gekauften Produkten überein und werden nicht ersetzt, da sich dies nicht auf den Betrieb auswirkt.

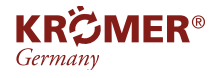

# **Inhaltsverzeichnis**

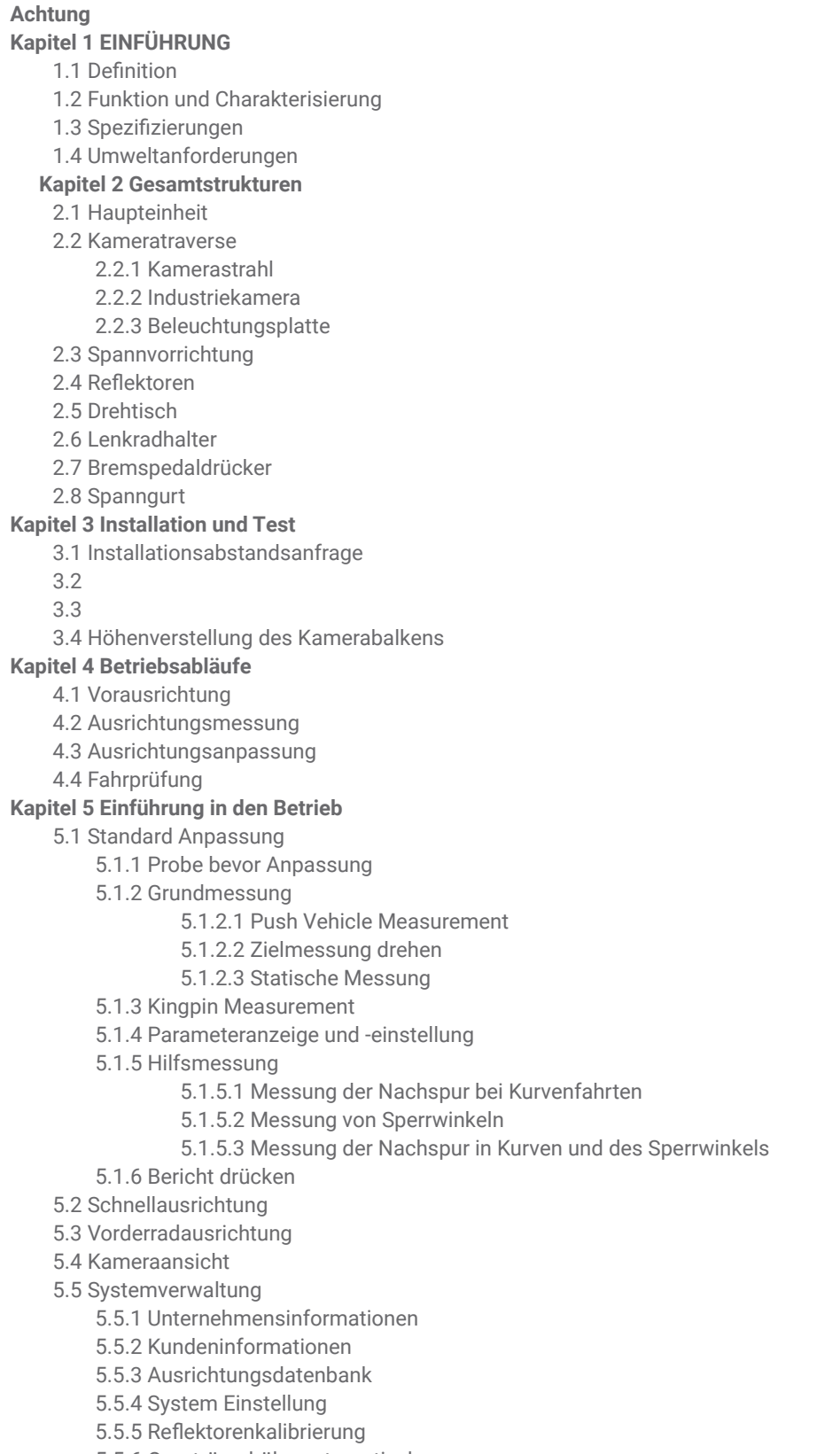

- 5.5.6 Querträgerhöhe automatisch anpassen
- 5.6 Sprachauswahl
- 5.7 Beenden

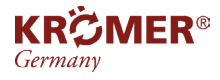

# **Inhaltsverzeichnis**

- 5.8 Schaltflächen oben auf dem Bildschirm und einige Bedienanweisungen
	- 5.8.1 [Hilfe]
	- 5.8.2 [Zurück]
	- 5.8.3 [Weiter]
	- 5.8.4 [Beenden]
	- 5.8.5 [Zurück]
	- 5.8.6 [Einheitseinstellung]
	- 5.8.7 [Anpassungsanweisung]
	- 5.8.8 [Drucken]
	- 5.8.9 [Speichern]
	- 5.8.10 [Ausrichtung]
	- 5.8.11 [Hebeeinstellung]
	- 5.8.12 [Aufhängungseinstellung]
	- 5.8.13 Vorbereitung vor der Ausrichtung
	- 5.8.14 Vorbereitung vor der Einstellung

#### **Appendix A Wartung**

- 1 Wartung der Kamera
- 2 Wartung der Reflektoren
- 3 Wartung der Spannvorrichtung

#### **Appendix B Kenntnisse in der Achsvermessung**

- 1 Wann ist eine Achsvermessung erforderlich?
- 2 Ausrichtungsparameter
- 2.1 Radsturz
- 2.2 Vorspur
- 2.3 Schubwinkel
- 2.4 Nachlauf
- 2.5 Achsschenkelbolzenneigung
- 2.6 Achsschenkelversatz
- 2.7 Der Radversatz
- 2.8 Der Radstandunterschied
- 2.9 Der seitliche Versatz
- 2.10 Der Spurunterschied
- 2.11 Die Nachspur in Kurven
- 2.12 Lenkwinkel

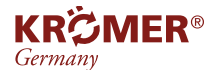

# **1 Einführung**

In den folgenden Abschnitten werden die Softwarefunktionen (mit oder ohne) verschiedener Modelle von 3D-Allrad-Abmessgeräten detailliert beschrieben. Verschiedene Modelle von 3D-Allrad-Achsmessgeräten können die unterschiedlichen Funktionen des Basispakets nutzen. Der Hauptzweck dieses Dokuments besteht darin, Softwarefunktionen und Produktfunktionen vorzustellen.

# **1.1 Definition**

Der 3D-Achsvermesser ist ein Präzisions-Bildmesssystem (VMS), bei dem es sich um Computer-Vision-Technologie handelt, das zwei oder mehr professionelle Kameras verwendet, um kontinuierlich vier an den vier Felgen des Fahrzeugs angebrachte Zieltafeln zu erkennen und so Fahrzeugmessdaten zu erhalten.

Er wird hauptsächlich zur Messung der Radparameter des Fahrzeugs und zum Vergleich mit der Originaldatenbank des Fahrzeugs verwendet, um den Fahrer bei der Anpassung der Parameter an die ursprünglichen Anforderungen zu unterstützen, die Lenkleistung des Fahrzeugs und die Fahrstabilität des Fahrzeugs zu verbessern und den Reifenverschleiß zu reduzieren.

# **1.2 Funktionen und Charakterisierung**

1. Umfassende Messparameter: 903D kann die Hauptparameter wie Nachlauf, Sturz, Spur- und Schubwinkel und Hilfsparameter wie die Neigung des Achsschenkelbolzens, den Neigungswinkel, die Nachspur bei Kurvenfahrten und den Sperrwinkel sowie den linken und rechten Radstand des Fahrzeugs messen.

Auch Größen wie Radstanddifferenz, Vorder- und Hinterachsversatz, Vorder- und Hinterachsspur, Radunter schied und den seitlichen Versatz links und rechts.

- 2. Vollständige Fahrzeugdaten: mehr als 20.000 Fahrzeuge weltweit und zusätzliche Anpassungsmethoden
- 3. Hochauflösend: Industriekamera und Objektiv mit 5.000.000 Pixeln
- 4. Individuelle Ausrichtung: Wenn die Größe des Werkstattraums begrenzt ist, können Sie die beiden bereitgestellten einfachen Ausrichtungen zur Messung, je nach Situation, verwenden
- 5. **Eigene** Datenbank: Benutzer können neue Fahrzeugdaten hinzufügen und diese in der "selbst hinzugefügt" Datenbank speichern, um den Messanforderungen gerecht zu werden
- 6. Häufige Fahrzeuge: Benutzer können Fahrzeugmodelle in der Datenbank als "Häufiges Fahrzeug" festlegen und sie in der "Häufigen Datenbank" speichern, um Fahrzeugdaten schnell zu finden
- 7. Einstellbare Einheiten: Die Einheit des Parameters kann jederzeit geändert werden und wird in Grad, Minuten, Millimeter oder Zoll angezeigt

8. Soforthilfe: mit Hilfesystem

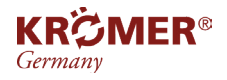

# **1 Einführung**

# **1.3 Spezifizierungen**

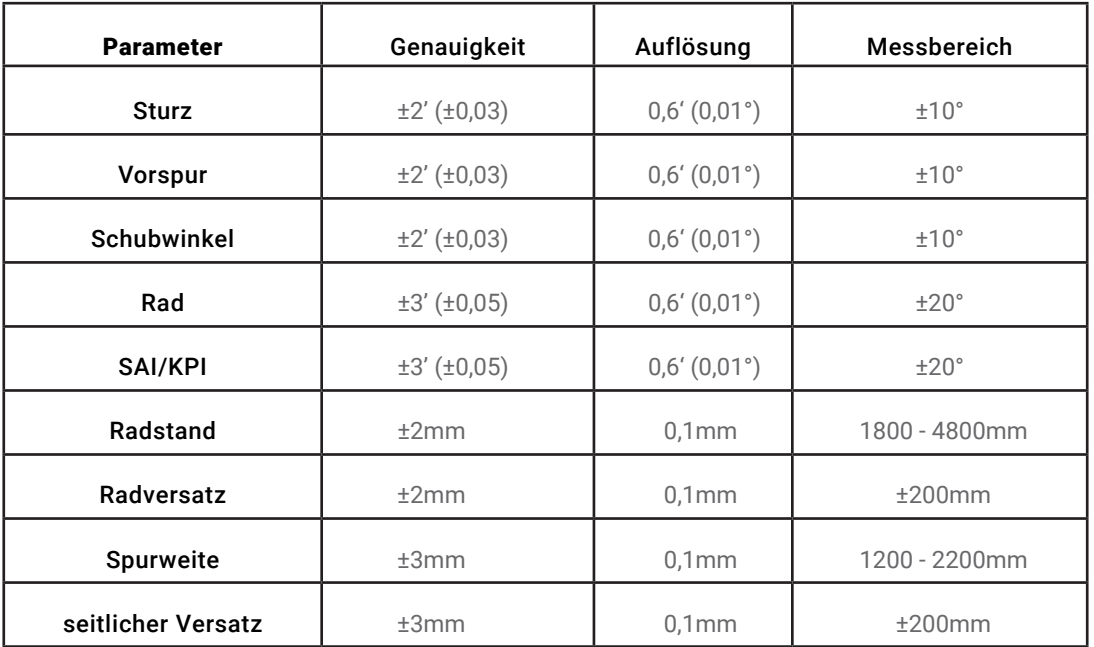

#### Solange das Fahrzeug vollständig gemäß den Anweisungen im Handbuch ausgerichtet ist und der Zustand des Aufhängungssystems gut ist, können die oben genannten genauen Daten ermittelt werden.

# **1.4 Umweltanforderungen**

Temperatur: 0~40℃ Feuchtigkeit: ≤ 90%

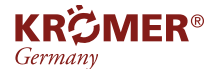

# **2 .1 Haupteinheit**

Die Haupteinheit der 903D ist eine Bedienplattform für den Nutzer, die aus einem Schrank, einem Computer, einem Netzteil usw. besteht (siehe Seite 1).

Der Computer umfasst einen Recheneinheit, einen Bildschirm, eine Tastatur, eine Maus und einen Drucker.

Der Fernseher wird an der Säule aufgehängt, Tastatur und Maus werden auf dem oberen Tisch des Schranks und der Drucker in der oberen Schublade des Schranks platziert.

Der Computer wird in der Vordertür des Schranks installiert. Zur Stromversorgung gehören Stromkabel, Steckdosen usw. Die 12-V- und 5-V-Netzteile für die beiden Kameras werden durch den Computer, über Kabel, versorgt.

# **2.2 Kameratraverse**

Die Traverse beinhaltet: Traverse, Abdeckung von zwei Seiten, Industriekameras und Beleuchtungsplatte

# **2.2.1 Kamerastrahl**

Der Querträger besteht aus einem ca. 2.700mm langen Aluminiumarm, er stellt sicher, dass der relative Abstand zwischen den beiden Kameras gleich bleibt.

# **2.2.2 Industriekamera**

Die Kamera ist ein Kernbestandteil der 3D-Achsvermessung. Es handelt sich um eine Industriekamera mit einer Auflösung von 5.000.000 Pixeln, die vor der Auslieferung kalibriert wurde und Daten schnell über USB an den Computer überträgt.

# **2.2.3 Beleuchtungsplatte**

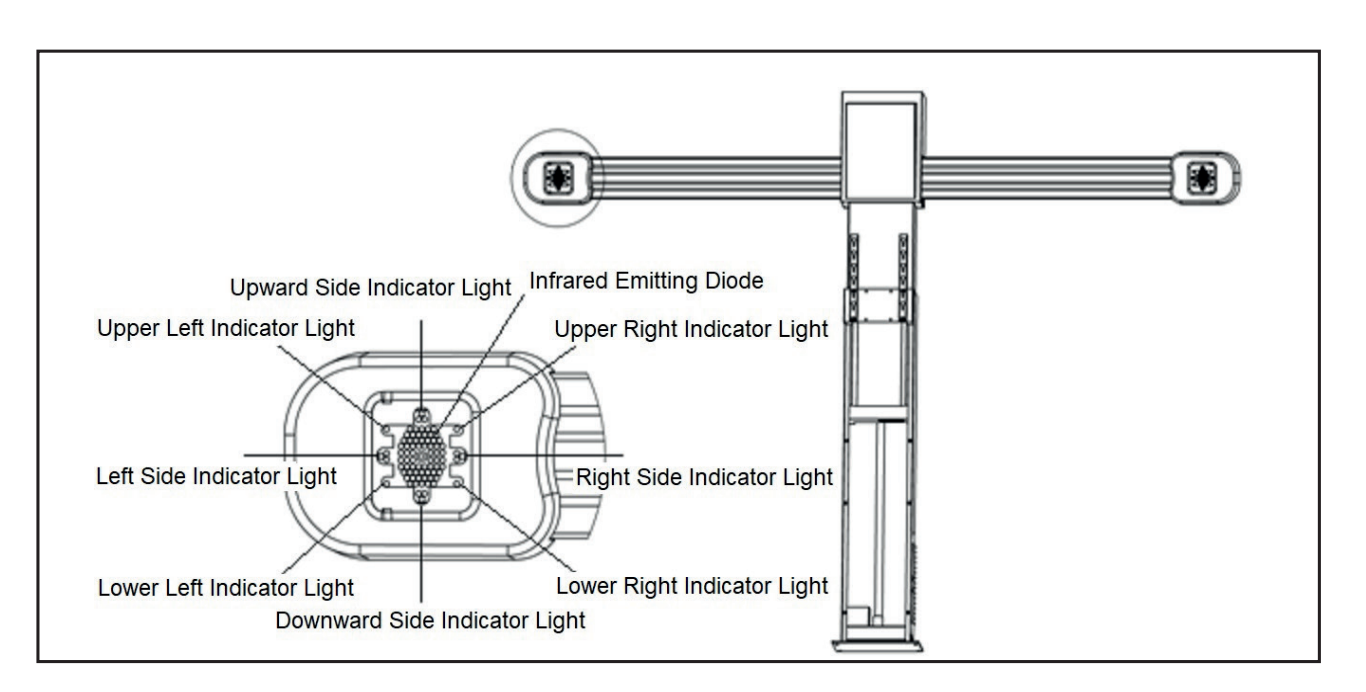

Um die Kamera herum befinden sich einige Infrarotdioden. Diese werden zur Bestrahlung der Zieltafeln

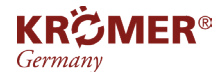

#### verwendet.

Auf der Beleuchtungsplatte, die aus 3 Dioden besteht, befinden sich Anzeigen wie Aufwärts/Abwärts und Linke/Rechte Seite. Die Anzeigen leuchten auf, wenn sich das Fahrzeug vorwärts/rückwärts bewegt und die Räder nach links/rechts drehen.

- Abwärts-Kontrollleuchte blinkt: Fahrzeug nach hinten schieben
- Aufwärts-Kontrollleuchte blinkt: Fahrzeug vorwärts schieben
- Linke Kontrollleuchte blinkt: Lenkrad nach links drehen
- Rechte Kontrollleuchte blinkt: Lenkrad nach rechts drehen

Die Statusanzeige der Zieltafel bestehet aus einer zweifarbigen Diode in jeder Ecke:

#### Blau:

- oben-links: Status Zieltafel normal
- unten-links: Status Zieltafel normal
- oben-rechts: Status Zieltafel normal
- unten-rechts: Status Zieltafel normal

#### Rot:

- oben-links: linke vordere Zieltafel nicht gefunden
- unten-links: linke hintere Zeoltafel nicht gefunden
- oben-rechts: rechte vordere Zieltafel nicht gefunden
- unten-rechts: rechte hintere Zieltafel nicht gefunden

# **2.3 Spannvorrichtung**

Das 3D-Achsmessgerät für vier Räder verfügt über vier Spannvorrichtungen.

Stellen Sie den Backenabstand mit dem Drehknopf entsprechend der Felgengröße ein und verbinden Sie die Vorrichtung dann mit der Felge und spannen Sie sie mit Hilfe des Drehknopfs.

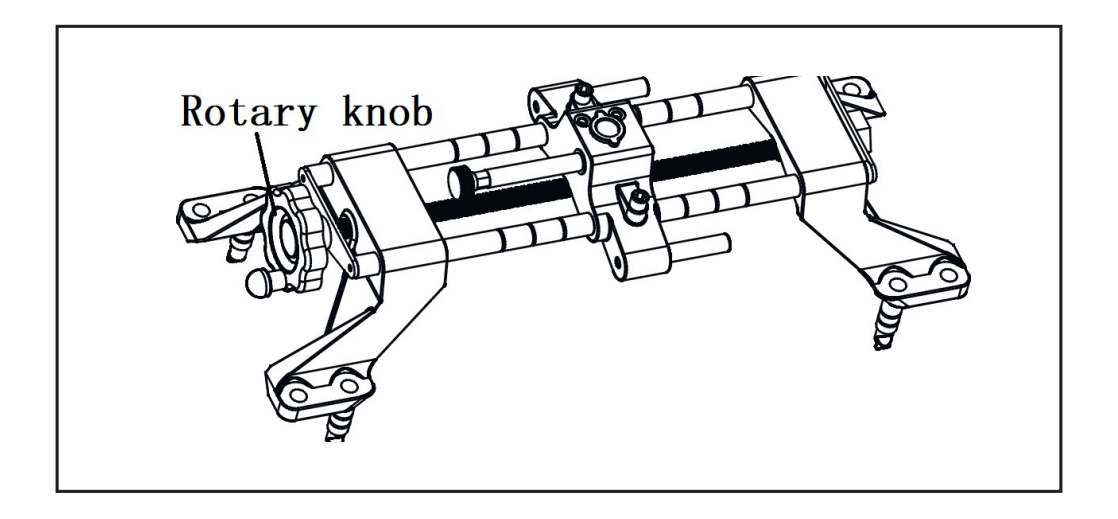

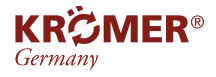

# **2 .3 Spannvorrichtung**

Die korrekte Montage der Spannvorrichtung hat großen Einfluss auf die Prüfergebnisse.

Bei der Montage der Spannvorrichtung bitte die Krallen vom Ausgleichsgewicht auf der Felge fernhalten und achten Sie darauf, dass die vier Krallen gleichmäßig die Felge berühren. Vermeiden Sie Stöße während des Gebrauchs und vermeiden Sie Verformungen, die die Messgenauigkeit beeinträchtigen könnten.

#### Die Spannvorrichtung muss wie abgebildet senkrecht (senkrecht zum Boden) am Reifen montiert werden:

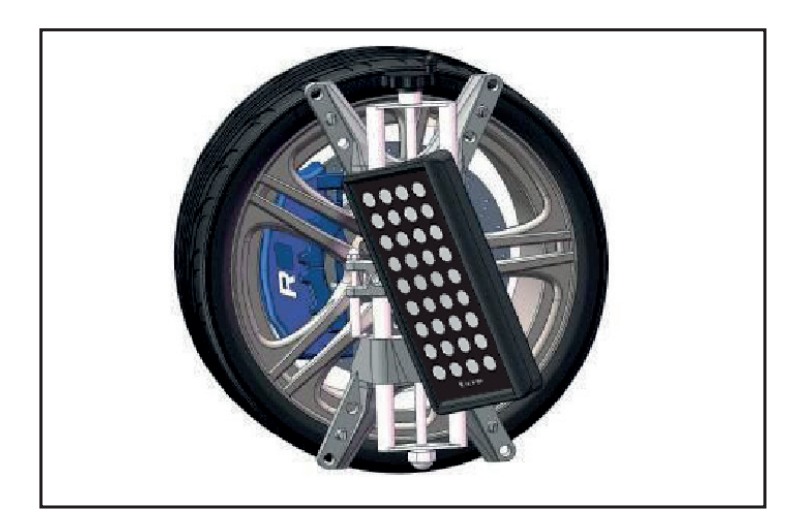

# **2.4 Reflektoren**

Die 903D ist mit vier Reflektoren ausgestattet, dieser ist mit einem bestimmten Muster markiert. Vor der Verwendung muss er zunächst an der Klemmvorrichtung befestigt werden.

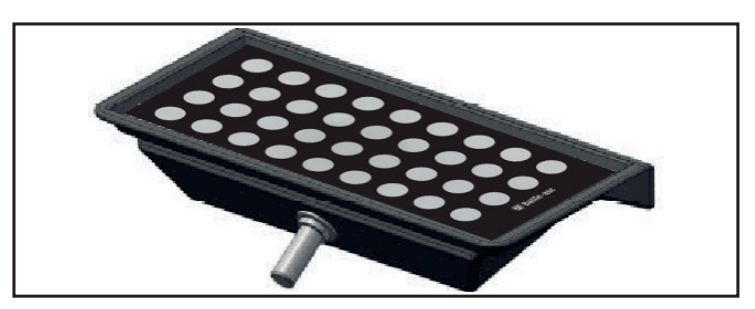

Die Festigkeit der Verbindung zwischen Reflektor und Spannvorrichtung hängt eng mit dem Messergebnis zusammen, vermeiden Sie daher Stöße und achten Sie auf eine ausreichende Festigkeit während des Gebrauchs.

Wischen Sie den Reflektor mit einem angefeuchteten, weichen Tuch ab, wenn sich Staub darauf befindet.

Nutzen Sie keine Chemikalien wie Alkohol, da diese dazu führten, dass das Oberflächenmuster unscharf und die Messgenauigkeit ungenau werden können.

Die Reflektoren sind nach links und rechts (L/R) getrennt.

Die mit "F" bezeichneten Platten werden an den Vorderreifen und die mit "R" gekennzeichneten an den Hinterreifen montiert.

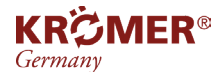

#### Die Zieltafel ist auf der Spannvorrichtung montiert und muss nach vorne geneigt werden, um parallel zur Markierungslinie auf der Spannvorrichtung zu stehen, siehe Abbildung:

#### 1 Markierungslinie

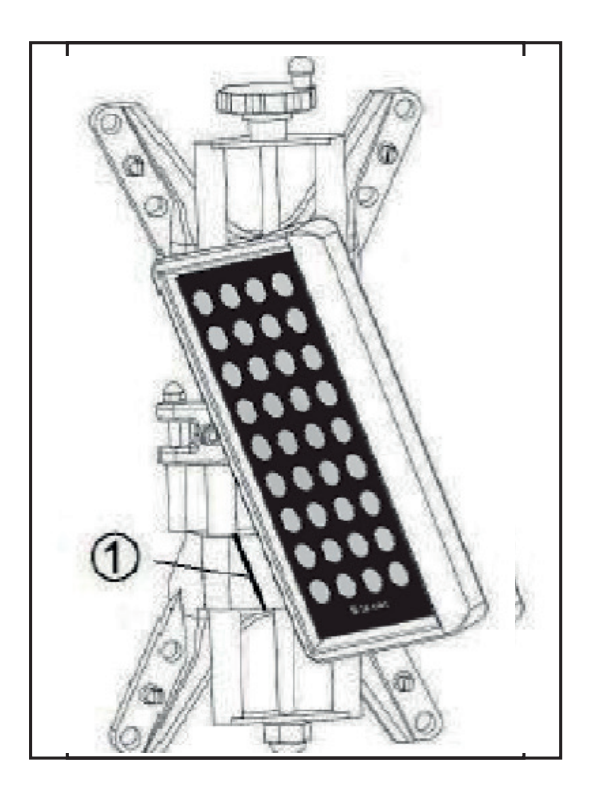

# **2.5 Drehtisch**

Zwei mechanische Drehtische (wie unten gezeigt) sind im 3D-Achsvermessungsgerät enthalten.

Platzieren Sie die Drehteller an der Vorderradposition des Autohebers und Verriegeln Sie sie, bevor das Fahrzeug auf die Hebebühne fährt, um eine Ausrichtungsveränderung zu verhindern.

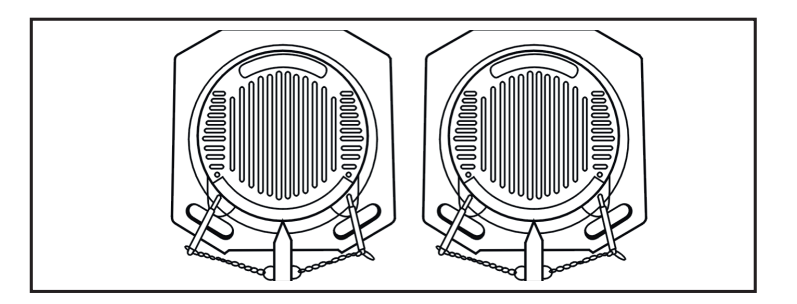

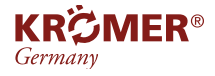

# **2.6 Lenkradhalter**

Bitte fixieren Sie das Lenkrad während der Messung gemäß den Angaben der Software, um sicherzustellen, dass sich die Richtung der Räder nicht ändert.

Hierfür ist der Lenkradhalter vorgesehen.

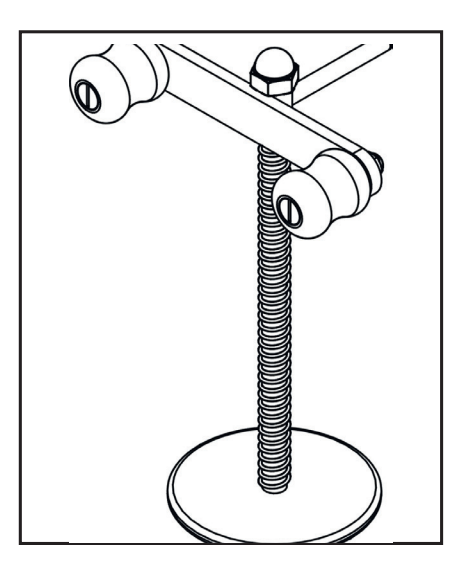

# **2.7 Bremspedaldrücker**

Im Lieferumfang ist ein Bremspedaldrücker enthalten welcher zur Fixierung des Bremspedals verwendet wird. So lässt sich sicherzustellen, dass sich das Fahrzeug während der Messung nicht bewegt.

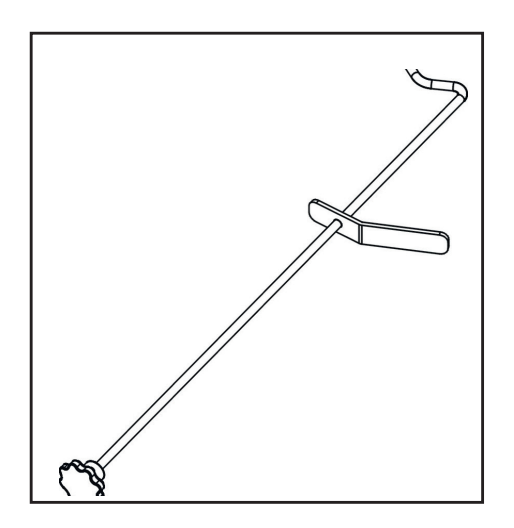

## **2.8 Spanngurt**

Der Spanngurt sichert die Fixierung zwischen der Spannvorrichtung und den Felgen. Er verhindert, dass die Spannvorrichtung herunterfällt und die Zielplatte bzw. die Vorrichtung beschädigt werden.

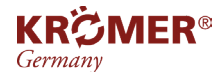

#### **Schrittweise:**

- Schritt 1: Montieren der Spannvorrichtung wie beschrieben an den Felgen (Spanngurt durch die Klemmvorrichtung führen (Bild 1))
- Schritt 2: Gurt einige Male um die Spannvorrichtung wickeln und fest ziehen (Bild 2)
- Schritt 3: Riemen an den Radkappen einhaken (Bild 3 & 4)

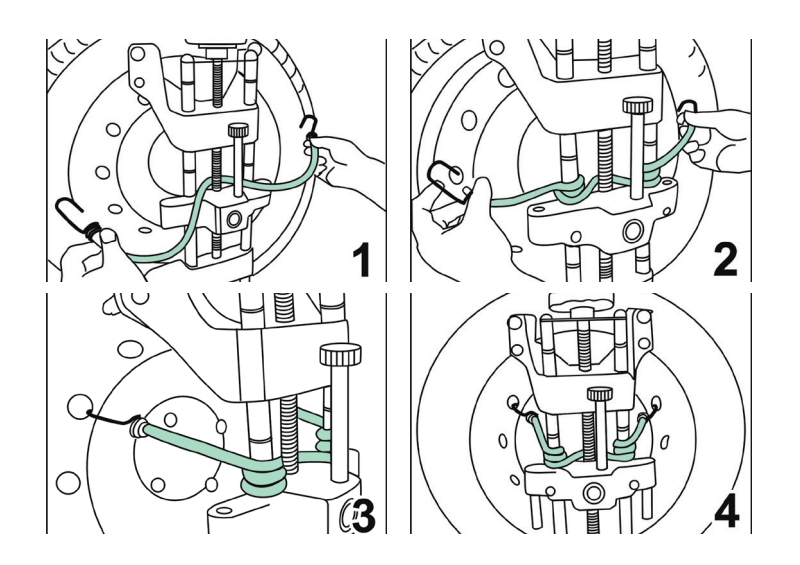

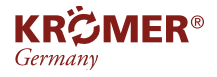

# **3 Installation und Test**

# **3.1 Installationsanfrage**

1. Der Balken mit Kameras sollte sich direkt vor der Hebebühne befinden. Horizontaler Abstand vom Balken zur Mitte der Drehtische: 2200–3000 mm (2300 ± 100 mm empfohlen)

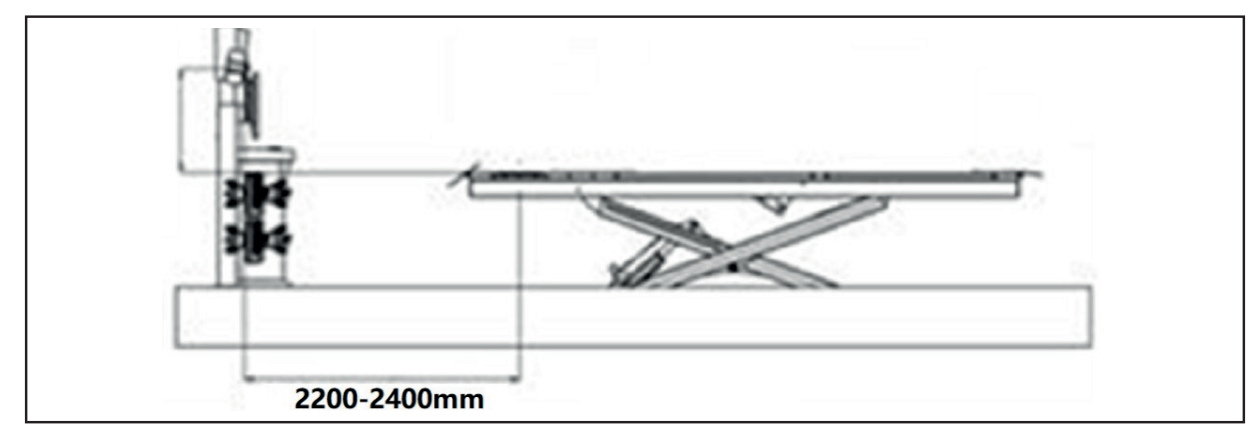

Wenn die letzte Ziffer der Produktseriennummer der Buchstabe "S" ist, beträgt der horizontale Abstand zwischen dem Balken und der Mitte der beiden Drehtische 2000–3000 mm (2100 ± 100 mm werden empfohlen)

2. Der Balken muss parallel zur Mittellinie der beiden Drehtischplatten auf der Hebebühne verlaufen:

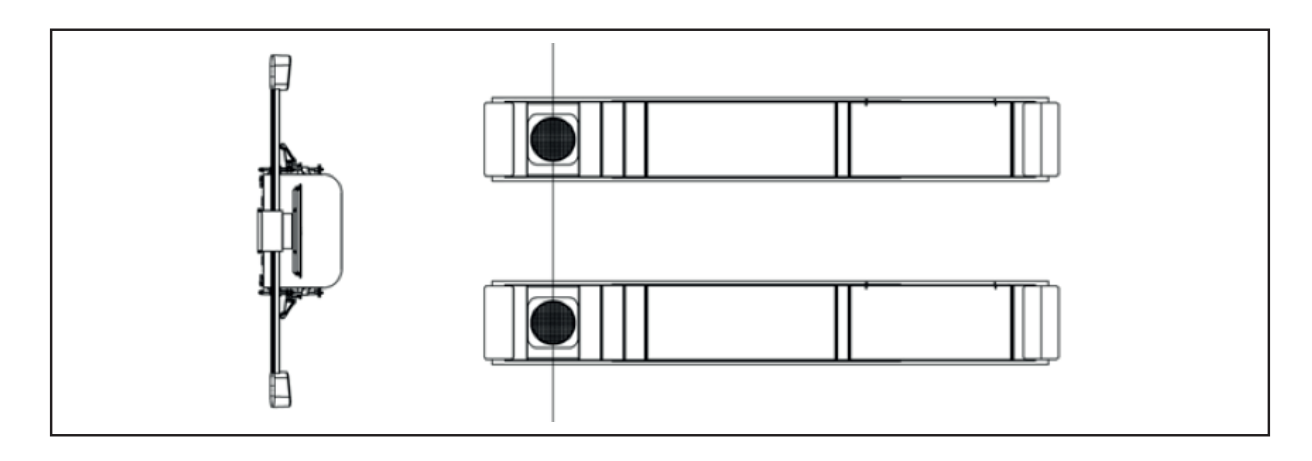

3. Die Mittellinie des Balkens muss mittig zur Hebebühne ausgerichtet sein:

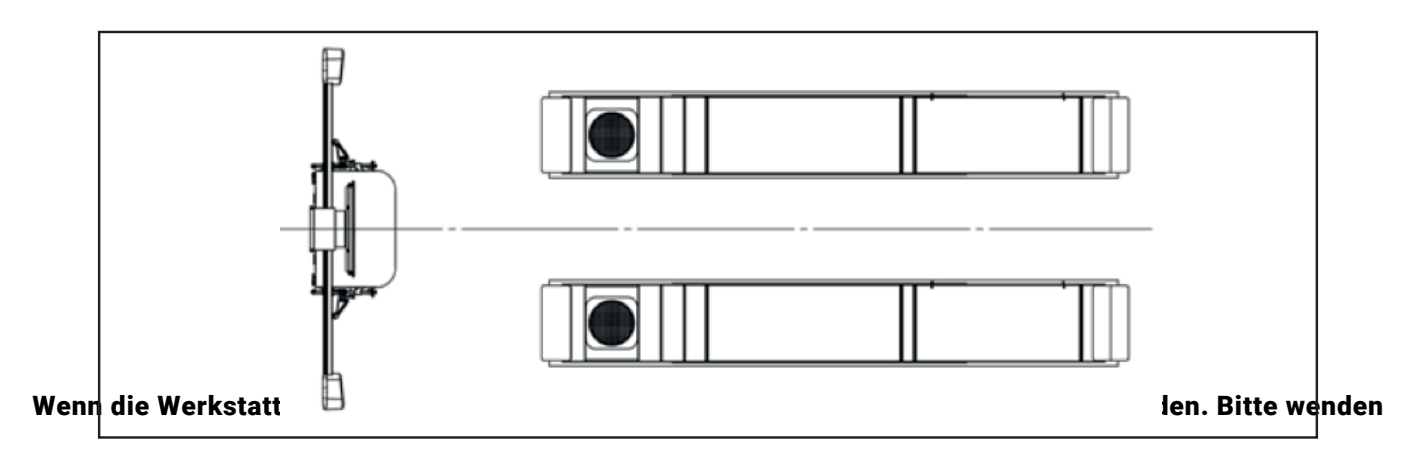

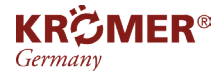

# **3 Installation und Test**

#### Sie sich an den Geräteanbieter, um eine Lösung zu besprechen und gegebenenfalls den technischen Teil des Geräts neu zu gestalten.

# **3.2 Computertest**

- Stecker in die Steckdose stecken und dann Schrank über den Knopf auf der rechten Seite des Geräteschranks einschalten
- Vorderen Geräteschrank öffnen und Computer einschalten
- Testseite drucken, um den Zustand des Druckers zu überprüfen

Wenn der obige Test ordnungsgemäß funktioniert, ist der Zustand des Computers in Ordnung.

# **3.3 Allgemeiner Maschinentest**

- 1. Verriegeln Sie die Drehscheibe, fahren Sie das Fahrzeug auf die Plattform und halten Sie mit den Vorderräder in die Mitte der Drehscheiben. Mit dem Stopper wird das linken Hinterrad blockiert, um sicherzustellen, dass sich das Fahrzeug nicht bewegt.
- 2. Befestigen Sie die vier Spannvorrichtungen an den Felgen. Die Klauen werden am Außenring (oder Innenring) der Felge gleichmäßig befestigt.

Bitte stellen Sie sicher, dass die Klauenposition nicht in der Verformungszone der Felge liegt.

3. Installieren Sie die LF-, LR-, RF- und RR-Zieltafel gemäß Ihren Anforderungen an der Spannvorrichtung: parallel zur Markierungslinie auf der Spannvorrichtung.

Passen Sie die Plattformhöhe an Ihre Anforderung an.

## **3.4 Höhenverstellung des Kamerabalkens**

- 1. Starten Sie das Softwareprogramm, klicken Sie auf eine beliebige Taste, um zur Hauptoberfläche zu gelangen, und klicken Sie auf "Kameraansicht". Die Zieltafeln auf der linken und rechten Seite sollten sich innerhalb des Messbereichs befinden. Wenn nicht, müssen Sie zuerst die Höhe der Hebebühne anpassen, um die vorderen Ziele innerhalb des Messbereichs zu erreichen.
- 2. Klicken Sie auf "Systemverwaltung" und suchen Sie nach der Schaltfläche "Höhe des Kamerastrahls manuell anpassen/ automatische Verfolgung", klicken Sie darauf und passen Sie die Höhe des Strahls an, um vier Zieltafeln innerhalb des Messbereichs zu erstellen (Einzelheiten dazu finden Sie in einem anderen Kapitel).

#### **Die Höheneinstellung des Balkens ist für die zukünftige Ausrichtung sehr wichtig gehen Sie daher sorgfältig**

#### **vor. Nach der Höheneinstellung muss die Ausrichtung der Plattform im Allgemeinen nicht erneut geändert**

#### **werden.**

#### Wenn die Höhe der Plattform angepasst werden muss, muss die Höhe des Kamerabalkens neu angepasst werden.

**Wenn die bisherige Installation gut verlief bedeutet das, dass die Ausrüstung unbeschädigt ist.**

## **4.1 Vorausrichtung**

Sprechen Sie vor der Ausrichtung mit dem Fahrer oder machen Sie eine Probefahrt, um Probleme oder ungewöhnliche Phänomene festzustellen. Sie müssen auch den Verlauf der Ausrichtungsmessungen des Fahrzeugs kennen.

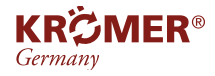

# **4 Vorausrichtung**

Fragen Sie nach den Originalländern, Herstellern, Modellen, Baujahren usw. der Fahrzeuge.

Überprüfen Sie Komponenten und Teile des Fahrgestells einschließlich Kunststoffsätze, Lager, Schwingarme, Kugelgelenk der Aufhängung, Stoßdämpfer, Spurstangenkopf und Lenkrad, auf Lockerheit oder Verschleiß.

Überprüfen Sie den Reifendruck und die Reifengröße. Wenn ungewöhnliche Erscheinungen an den Rädern auftreten, z. B. wenn die Abnutzungsmuster zweier Vorder- und Hinterräder unterschiedlich sind, sollten Sie mit dem Fahrer kommunizieren und entsprechende Maßnahmen ergreifen, um genaue Messergebnisse zu gewährleisten.

# **4.2 Ausrichtungsmessung**

Nachdem die oben genannten Vorbereitungen bestätigt wurden, können Sie mit der Ausrichtungsmessung beginnen.

# **4.3 Ausrichtungsanpassung**

Wenn das Messergebnis die Anforderungen der Standarddatenbank nicht erfüllen kann, nehmen Sie bitte zur Korrektur eine entsprechende Anpassung vor.

# **4.4 Fahrprüfung**

Nachdem Sie die Ausrichtungseinstellung abgeschlossen haben, sollten Sie einen Fahrtest durchführen, um zu überprüfen, ob die abnormalen Bedingungen behoben sind. Sollte dies nicht der Fall sein, messen und justieren Sie die Ausrichtung erneut.

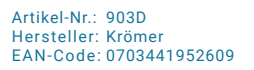

**IER®** 

KRČ German

> Schalten Sie den Strom ein, starten Sie den Computer, um das Programm aufzurufen und drücken Sie eine beliebige Taste, um zur Hauptschnittstelle zu gelangen:

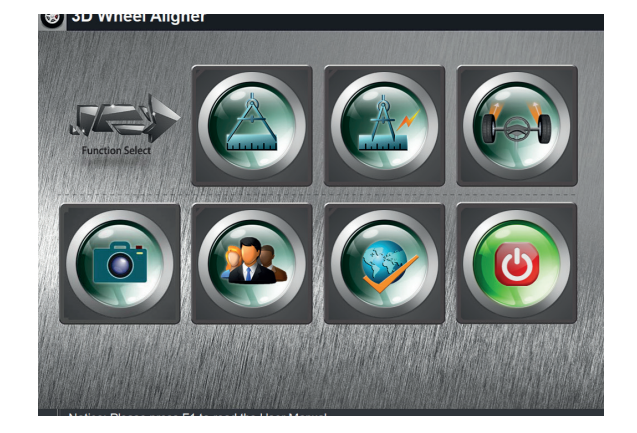

Auf der Benutzeroberfläche befinden sich 7 Icons.

Wenn der Mauszeiger auf einem beliebigen Symbol platziert wird, wird der Funktionsname angezeigt. Die 7 Symbole sind (links oben nach rechts unten):

- **Standardausrichtung**
- Schnellausrichtung
- Vorderradausrichtung
- Kameraansicht
- **Systemverwaltung**
- **Sprachauswahl**
- Beenden

#### F1-Taste auf der Hauptoberfläche des Programms um das vollständige und detaillierte Benutzerhandbuch aufzurufen.

 Das sorgfältige Lesen des Handbuchs ist für den korrekten Betrieb des Geräts und die Gewährleistung der Messgenauigkeit von großer Hilfe.

Vor der "Zielplattenkalibrierung" oder einer der drei "Grundmessungen" oder separaten "Hilfsmessungen" führt das System eine "Querstrahlhöhenprüfung" durch.

Wenn festgestellt wird, dass eine Anpassung erforderlich ist, ruft das System automatisch die Schnittstelle "Crossbeam Height Check" zur Anpassung auf und setzt den aktuellen Messvorgang nach der Anpassung fort.

Wenn Sie keine Anpassungen vornehmen, können Sie oben auf der Benutzeroberfläche auf die Schaltfläche [Weiter] klicken und den aktuellen Messvorgang fortsetzen, wie abgebildet:

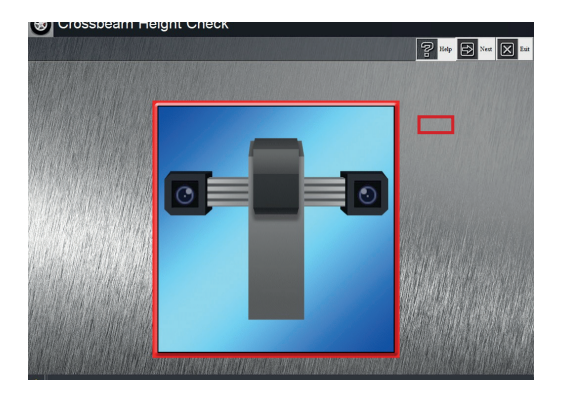

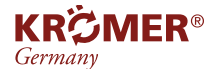

# **5.1 Standard Anpassung**

Die Standardausrichtung ist der Hauptmessmodus, die Vierradausrichtungsmessung umfasst mehrere verschiedene Messoptionen. Der Benutzer kann je nach Standortanforderung auswählen, um die Ausrichtung und Anpassung abzuschließen. Klicken Sie in der Hauptschnittstelle auf [Standardausrichtung] und dann erscheint die Schnittstelle "Fahrzeugmodellauswahl". Doppelklicken Sie auf das Fahrzeugmodell und zeigen Sie die Fahrzeugdaten an. Klicken Sie auf [Weiter]. Auf dem Bildschirm wird ein neues Dialogfeld angezeigt und Sie werden zur Eingabe von Fahrzeuginformationen aufgefordert, z. B. dem Nummernschild , Reifenmodell, wie abgebildet:

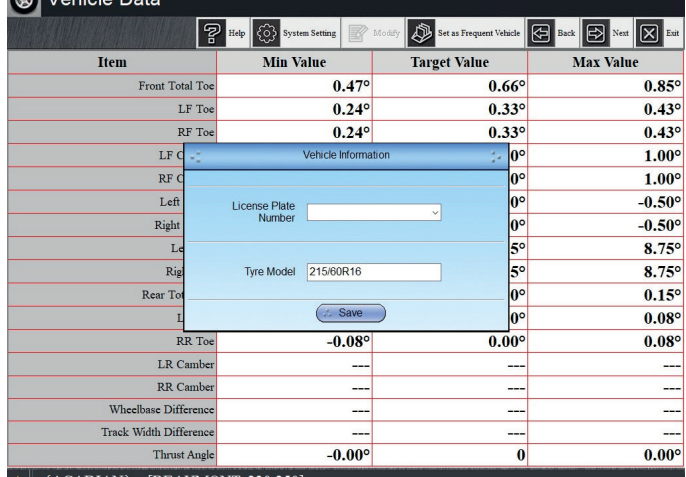

 Wenn das eingegebene Reifenmodell nicht mit dem auszurichtenden Fahrzeug übereinstimmt, geben Sie bitte das korrekte Reifenmodell erneut ein (die neue Eingabe wird in der Datenbank gespeichert), um ein genaues Messergebnis sicherzustellen.

Bitte geben Sie das Nummernschild ein. Das Programm speichert es automatisch und zeigt dieses Nummernschild im Druckbericht an.

Klicken Sie bitte auf [Weiter], um fortzufahren und die Schnittstelle "Messobjektauswahl" aufzurufen, wie abgebildet:

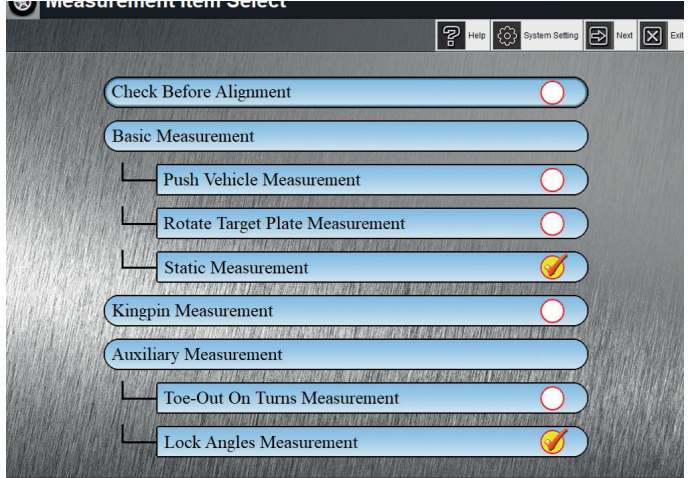

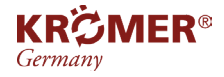

In dieser Schnittstelle gibt es einige Elemente, die je nach Anforderung flexibel ausgewählt werden können.

- "√" bedeutet das ausgewählte Element
- Kein "√" bedeutet, dass das Element nicht ausgewählt wurde

# **5.1.1 Probe bevor Anpassung**

Wählen Sie "Vor der Ausrichtung prüfen" in der Schnittstelle "Messobjektauswahl" und gelangen Sie zur Schnittstelle "Vor der Ausrichtung prüfen" (siehe Abbildung):

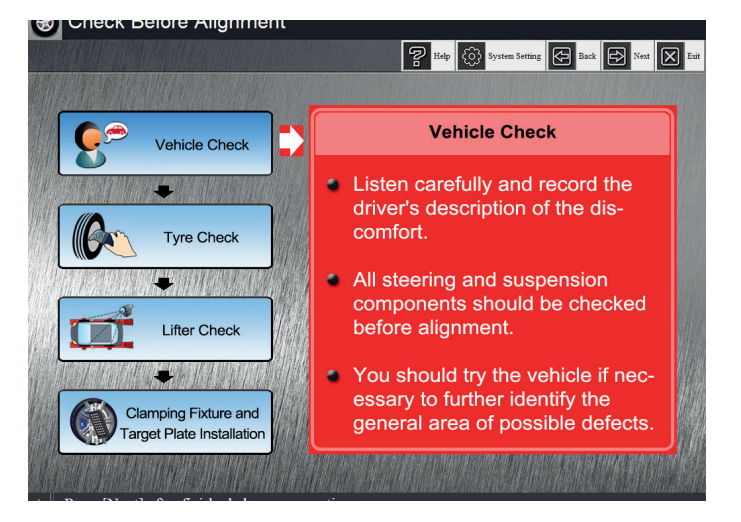

Diese Funktion hauptsächlich erinnert den Benutzer, dass er bevor der Anpassung folgende Proben machen muss:

- Fahrzeug Probe
- Reifen Probe
- Überprüfung des Hebers
- Montage der Klemmvorrichtung und der Zielplatte

Klicken Sie auf das linke Symbol, um den entsprechenden Vorgang auf der rechten Seite anzuzeigen. Die Benutzer können den Schritten folgen, um die Prüfung vor der Ausrichtung abzuschließen.

#### Vor allen Messvorgängen muss die Zieltafel nach vorne gekippt werden, sodass sie parallel zur Markierungslinie auf der Spannvorrichtung ist!

# **5.1.2 Grundmessung**

Bei der Grundmessung werden hauptsächlich alle Parameter und Fahrzeugabmessungen außer Achsschenkelbolzen und Hilfsparametern gemessen.

In der Schnittstelle "Messobjektauswahl" können Sie eine der drei Methoden der "Grundmessung" auswählen: Messung des Schubfahrzeugs, Messung der rotierenden Zielplatte und statische Messung.

Aussage: Wir empfehlen die "Push Vehicle Measurement"; Diese Methode weist eine hohe Messgenauigkeit auf, die beiden anderen Optionen sind nur auf die Größe des Werkstattraums beschränkt.

# **5.1.2.1 Push Vehicle Measurement**

Wählen Sie "Push Vehicle Measurement" in der "Measurement Item Select"-Schnittstelle, eine von drei Methoden der "Basic Measurement", stellen Sie das Lenkrad nach Bedarf ein und verriegeln Sie es, rufen Sie die Push Vehicle Measurement-Schnittstelle auf, wie abgebildet:

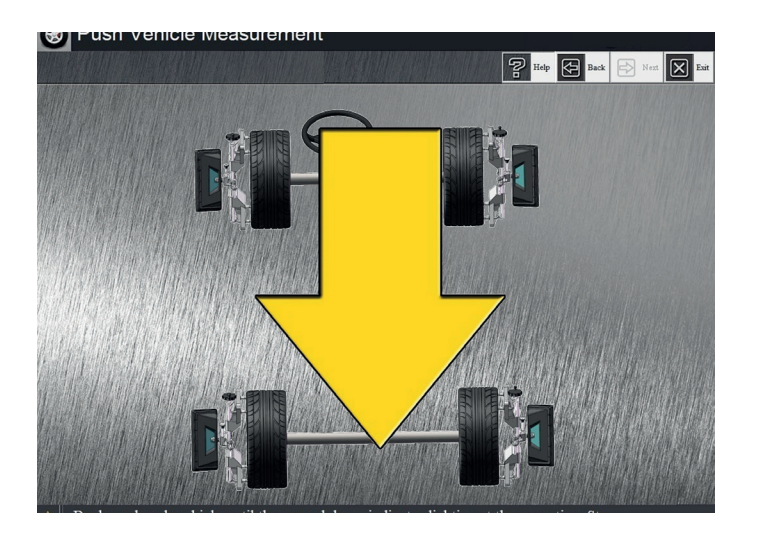

Wenn in den "Systemeinstellungen", "Push Vehicle Mode Selection" die erste Messmethode "Push Backward" ausgewählt ist, blinkt der "Push Backward"-Pfeil in der Schnittstelle und die untere Kontrollleuchte des Kamera-Scheinwerferpanels leuchtet auf, nun muss der Nutzer das Auto zur Messung nach hinten schieben.

#### Wenn Sie zunächst die Messmethode "Nach hinten schieben" verwenden, achten Sie darauf, dass die Zieltafel etwa 25 Grad nach vorne geneigt (am unteren Ende der Halterung befindet sich eine Markierungslinie) auf der Spannvorrichtung montiert wird!

Wenn in den "Systemeinstellungen", "Push Vehicle Mode Selection" die erste "Push Forward"-Messmethode ausgewählt ist, blinkt der "Push Forward"-Pfeil in der Schnittstelle und die obere Anzeigeleuchte des Kamerascheinwerferpanels leuchtet auf, was erforderlich ist Der Bediener muss das Auto zur Messung nach vorne schieben.

#### Wenn Sie zunächst die Messmethode "Vorwärtsschieben" verwenden, achten Sie darauf, dass die Zieltafel etwa 10 Grad nach hinten geneigt (am unteren Ende der Halterung befindet sich eine Markierungslinie) auf der Spannvorrichtung montiert wird!

Bitte hören Sie auf, das Fahrzeug zu schieben, wenn die oberen und unteren Anzeigen der Scheinwerfer beider Kameras blinken und auf der Schnittstelle gleichzeitig "STOP" angezeigt wird, wie abgebildet:

Sekunden später leuchten die Aufwärts-/Abwärtsanzeigen an der Vorderseite der Kamera auf, der Pfeil "Vorwärts schieben"/ "Rückwärts schieben" blinkt in der Benutzeroberfläche und fordert den Bediener auf, das Fahrzeug vorwärts/rückwärts zu schieben.

**ED®** 

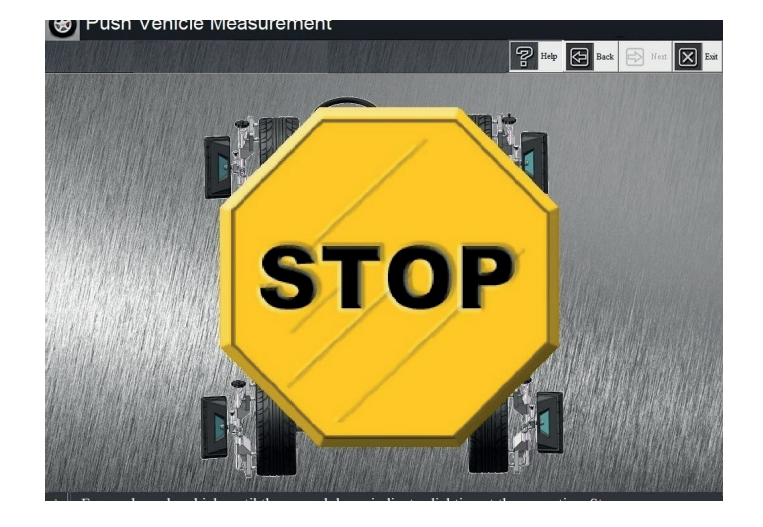

Wenn beim Schieben die Kontrollleuchten am oberen und unteren Teil des Scheinwerferpanels der Kamera gleichzeitig blinken, erscheint die Aufforderung "STOP" auf der Benutzeroberfläche und dann STOPPEN Sie das Schieben.

Um eine hochpräzise Messung der Ausrichtungsparameter zu gewährleisten, sollten bei der Schubfahrzeugvermessung folgende Punkte beachtet werden:

- 1. Wenn sich das Fahrzeug auf der Hebebühne befindet, fahren Sie bitte geradeaus weiter, bis das Fahrzeug die Drehscheibe erreicht, und drehen Sie es vor dem Test mehrmals hin und her, um sicherzustellen, dass sich das Rad im natürlichen Zustand befindet.
- 2. Überprüfen Sie, ob Lücken oder Dellen zwischen den Landebahnoberflächen vorhanden sind, und prüfen Sie die Ursache für das "Springen" beim Rollen der Räder.
- 3. Stellen Sie sicher, dass die Klauen der Klemmvorrichtung fest am Rad befestigt sind, sodass es beim Lösen zu Erschütterungen kommen kann.
- 4. Stellen Sie sicher, dass das Fahrzeug geradeaus vorwärts und rückwärts rollt.

#### Das Anschieben des Fahrzeugs sollte mit gleichmäßiger und möglichst langsamer Geschwindigkeit erfolgen, um die Stabilität des Fahrzeugs beim Rollen zu gewährleisten.

Wenn das Schiebefahrzeug fertig ist, achten Sie darauf, in der Ausgangsposition anzuhalten. Andernfalls wird auf dem Bildschirm ein Pfeil "Vorwärts schieben" oder "Rückwärts schieben" angezeigt!

 Bei allen Messvorgängen kann die Kamera aufgrund des Einflusses anormaler Faktoren wie Hindernisse durch Objekte, starke Lichtinterferenzen und Schmutz auf der Oberfläche der Zielplatte das Muster der Zielplatte nicht erfassen. Bei einem anormalen Problem wird die Schnittstelle "Kameraansicht" angezeigt gelöst, verschwindet die Schnittstelle automatisch.

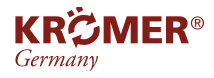

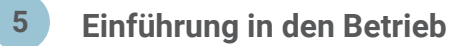

# **5.1.2.2 Zielmessung drehen**

Wählen Sie "Rotate Target Plate Measurement" in der "Measurement Item Select"-Schnittstelle, eine von drei Methoden der "Basic Measurement", wie abgebildet:

Drehen Sie die entsprechende Zielplatte gemäß den Anweisungen auf dem Bildschirm nach hinten, bis die oberen und unteren Anzeigelampen der Kamera gleichzeitig blinken und auf dem Bildschirm "Stopp" angezeigt wird. Diesmal hören Sie auf zu drehen, wie abgebildet:

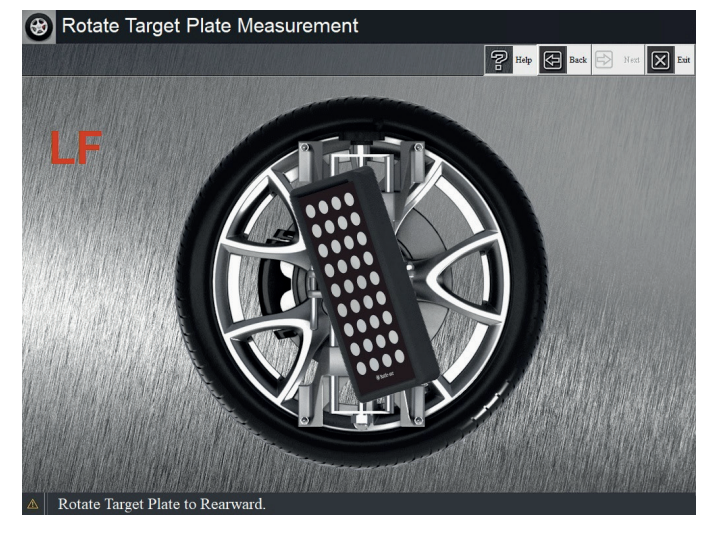

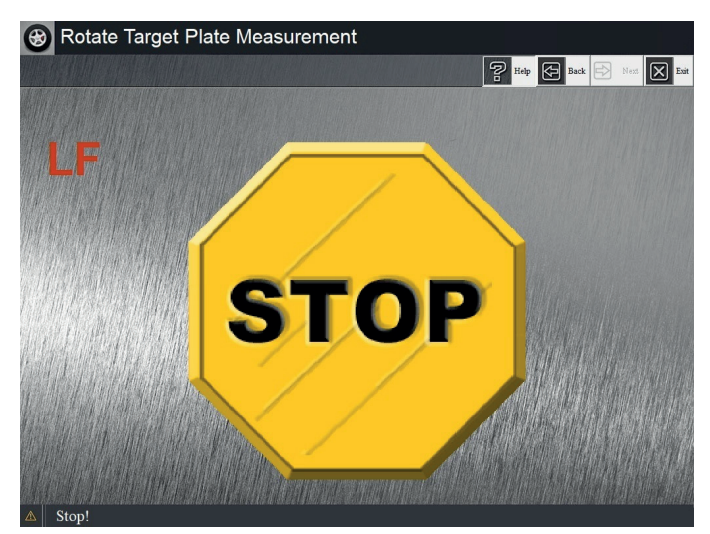

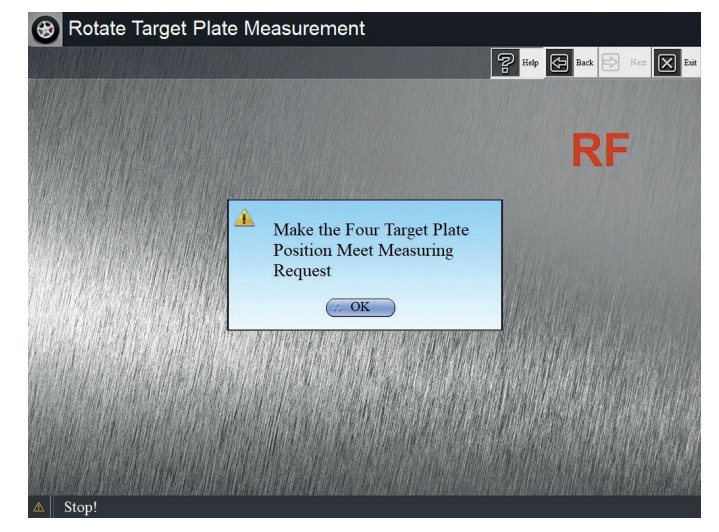

- Sekunden später drehen Sie bitte gemäß den Anweisungen auf dem Bildschirm die entsprechende Zielplatte nach vorne, bis die oberen und unteren Anzeigelampen der Kamera gleichzeitig blinken und auf dem Bildschirm "Stopp" angezeigt wird. Dann hören Sie auf zu drehen.
- Verarbeiten Sie in dieser Analogie bitte vier Zielplatten, die sich entsprechend den Anweisungen auf dem Bildschirm drehen, und der Bildschirm öffnet ein Dialogfeld, wie abgebildet:

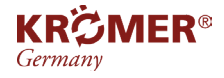

- **Bitte lösen Sie vor dem Drehen der Zielplatte den Knopf, der die feste Welle der Zielplatten verriegelt (darf nicht zu locker sein!).**
- **Das Drehen der Zielplatte sollte langsam und gleichmäßig erfolgen.**
- **Bitte stellen Sie sicher, dass beim Drehen der Zielplatte kein Spalt zwischen der festen Welle der Zielplatte und der Oberfläche der Klemmvorrichtungsöffnung vorhanden ist.**
- Um hochpräzise Messergebnisse zu gewährleisten, empfiehlt sich die Methode der "Push Vehicle Measurement".

# **5.1.2.3 Statische Messung**

Wählen Sie "Statische Messung" in der "Messobjektauswahl"-Schnittstelle, eine von drei Methoden der "Grundlegenden Messung", und gelangen Sie zur "Statische Messung"-Schnittstelle, wie abgebildet:

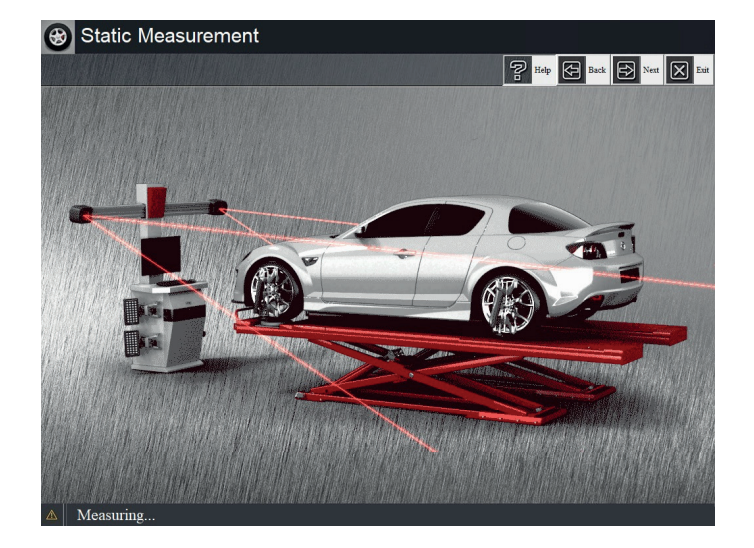

Bei der statischen Messprozessschnittstelle blinkt der von der Kamera ausgesendete Infrarotstrahl.

- Die Messung ist abgeschlossen, der Strahl blinkt nicht mehr, unten auf dem Bildschirm wird "Fertig" angezeigt und die Schaltfläche [Weiter] in der oberen rechten Ecke ist verwendbar. Klicken Sie auf die Schaltfläche "Weiter", die Messung ist abgeschlossen.
- Hinweis: Um hochpräzise Messergebnisse zu gewährleisten, wird die Methode der "Push Vehicle Measurement" empfohlen.

## **5.1.3 Kingpin Measurement**

Wählen Sie "Kingpin Measurement" in der "Measurement Item Select"-Schnittstelle und führen Sie zunächst den Vorgang

"Preparation Before Alignment" durch, wie gezeigt:

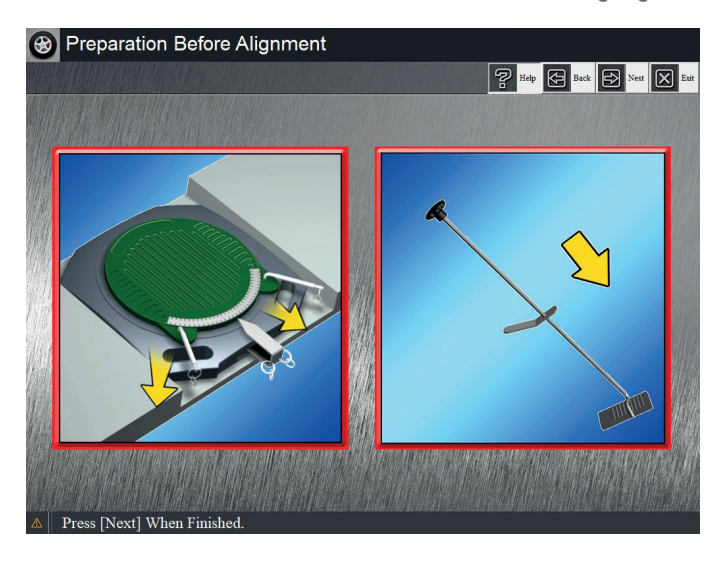

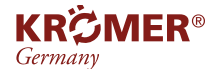

Bitte folgen Sie der Bildschirmaufforderung für

- 1. Entfernen Sie die Schrauben des Drehtellers
- 2. Installieren Sie den Bremspedaldämpfer

Klicken Sie auf die Schaltfläche [Weiter], wenn Sie fertig sind. Der Bildschirm wird wie abgebildet angezeigt:

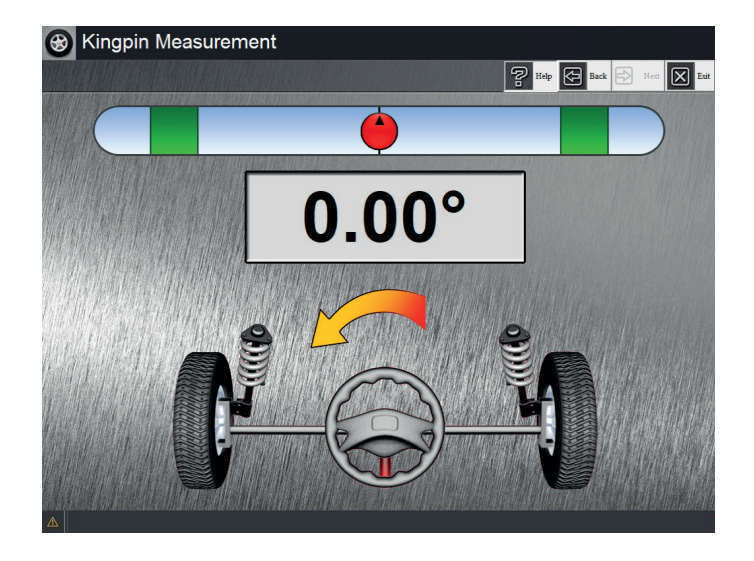

- Drehen Sie das Lenkrad nach links, wie durch den Pfeil auf der Benutzeroberfläche angezeigt, bis die Kugel in den grünen Bereich wechselt und grün wird und "STOP" auf der Benutzeroberfläche angezeigt wird.
- Gleichzeitig blinken die Anzeigen vor der linken und rechten Kamera gleichzeitig und hören auf, sich zu drehen das Steuerrad.
- Drehen Sie das Lenkrad nach rechts, wie durch den Pfeil auf der Benutzeroberfläche angezeigt, bis die Kugel in den grünen Bereich wechselt und grün wird und "STOP" auf der Benutzeroberfläche angezeigt wird. Gleichzeitig blinken die Anzeigen vor der linken und rechten Kamera gleichzeitig. Hören auf das Lenkrad zu drehen.
- Drehen Sie das Lenkrad entsprechend der Pfeilanzeige auf der Schnittstelle nach links, kehren Sie in die ursprüngliche Position zurück und die Messung ist beendet.

#### Das Anschieben des Fahrzeugs sollte mit gleichmäßiger und möglichst langsamer Geschwindigkeit erfolgen, um die Stabilität des Fahrzeugs beim Rollen zu gewährleisten. Wenn das Rad bei der Messung nicht wie erforderlich abgebremst wird, ist das Messergebnis erheblich ungenau!

#### **5.1.4 Parameteranzeige und -einstellung**

Nach Abschluss der "Grundmessung" oder "Kingpin-Messung" wechselt das System in die "Vorbereitung vor der Justierung", wie in der Abbildung dargestellt:

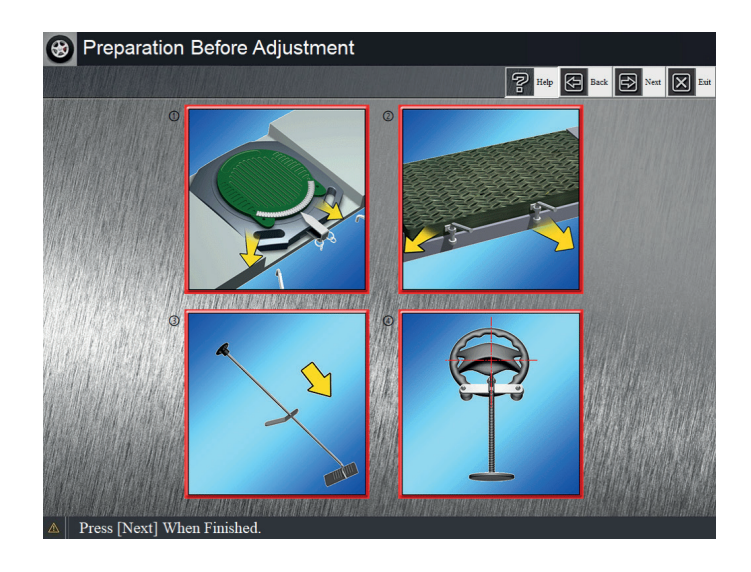

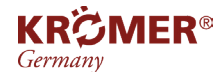

Klicken Sie auf die Schaltfläche [Weiter], wenn Sie fertig sind, und rufen Sie die Schnittstelle "Parameter sammeln" auf (siehe Abbildung):

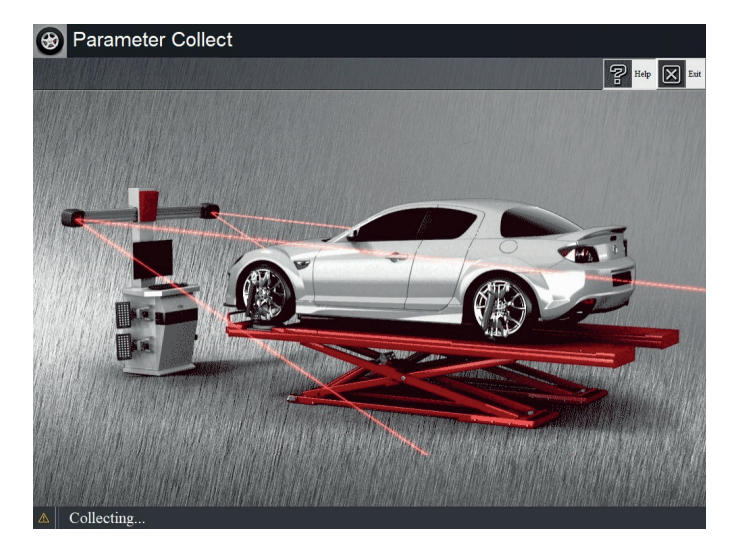

- Klicken Sie auf die Schaltfläche [Weiter], wenn Sie fertig sind, und rufen Sie die Schnittstelle "Parameter sammeln" auf (siehe Abbildung):
- In der Statusleiste am unteren Bildschirmrand werden Hersteller, Fahrzeugmodell und Baujahr des geprüften Fahrzeugs angezeigt.
- Alle Ausrichtungsparameter werden in der Mitte des Bildschirms angezeigt. Bei der Anpassung ändern sich die auf dem Bildschirm angezeigten Daten entsprechend der Anpassung.

Alignment Parameter Adjustment E **SALLITACILLE SUSPE B** Back  $\mathbb{R}$ ∣ଞ୍ଛ **K** Retu  $\mathbf{R}$  $\overline{\mathbf{3}}$  $0.50^\circ$  $0.50^\circ$ 74  $\boxed{0.00^\circ}$  $0.0$  $0.0$  $-0.09^\circ$  $\sim$  0.16 $^{\circ}$  $0.0$  $-1.00^{\circ}$   $-1.00^{\circ}$  $8.25^\circ$  $8.25^\circ$ **BEAUMONT, 230,250 ACADIAN**  $(1965 - 1970$ 

- Drücken Sie an dieser Stelle die Taste "F3" und die Bildschirmdaten werden gesperrt, wie unten gezeigt:
- Drücken Sie die Taste "F3" erneut, um die Echtzeitanzeige der Daten auf dem Bildschirm wiederherzustellen.
- Oben auf dem Bildschirm befindet sich eine Leiste "Ausrichtungsparameter" und rechts vier Schaltflächen. Sie können die entsprechenden Schaltflächen entsprechend Ihren Anforderungen auswählen und die entsprechende Ausrichtungsparameterschnittstelle zur Anpassung aufrufen.

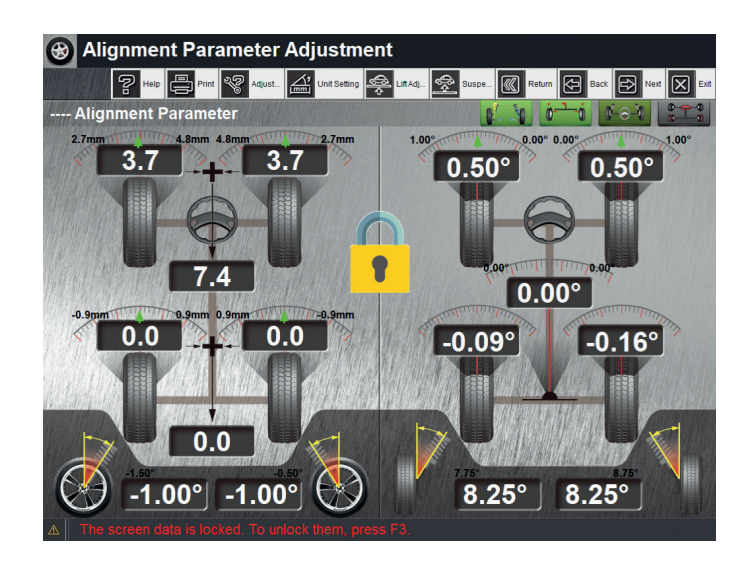

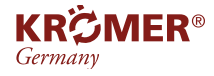

# Wenn die Achsschenkelbolzenmessung nicht durchgeführt wird, werden nur 3 Schaltflächen angezeigt und die Schaltfläche "Hilfsausrichtungsparameter" wird deaktiviert.

- Wenn Sie auf die Schaltfläche [Hinterradparameter] klicken, siehe Abbildung unten:
- Die Hinterrad-Ausrichtungsparameter werden in der Mitte des Bildschirms angezeigt. Bei der Einstellung ändern sich die auf dem Bildschirm angezeigten Daten entsprechend der Einstellung. Drücken Sie nun die Taste "F3" und die Bildschirmdaten werden gesperrt. Drücken Sie die Taste "F3" erneut, um die Echtzeitanzeige der Daten auf dem Bildschirm wiederherzustellen.
- Oben auf dem Bildschirm befindet sich eine Leiste "Ausrichtungsparameter" und rechts vier Schaltflächen.
- Sie können die entsprechenden Schaltflächen entsprechend Ihren Anforderungen auswählen und die entsprechende Ausrichtungsparameterschnittstelle zur Anpassung aufrufen.
- Wenn Sie auf die Schaltfläche [Vorderradparameter] klicken, siehe Abbildung unten:
- Drücken Sie nun die Taste "F3" und die Bildschirmdaten werden gesperrt. Drücken Sie die Taste "F3" erneut, um die Echtzeitanzeige der Daten auf dem Bildschirm wiederherzustellen.
- Oben auf dem Bildschirm befindet sich eine Leiste "Ausrichtungsparameter" und rechts vier Schaltflächen. Sie können die entsprechenden Schaltflächen entsprechend Ihren Anforderungen auswählen und die entsprechende Ausrichtungsparameterschnittstelle zur Anpassung aufrufen.

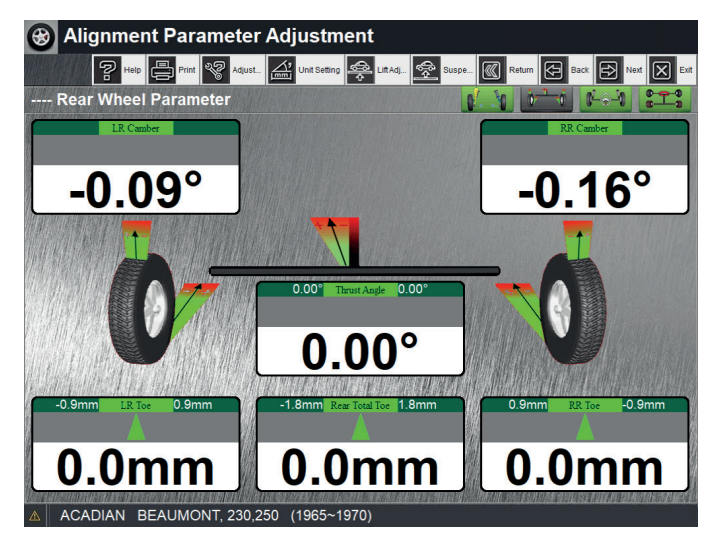

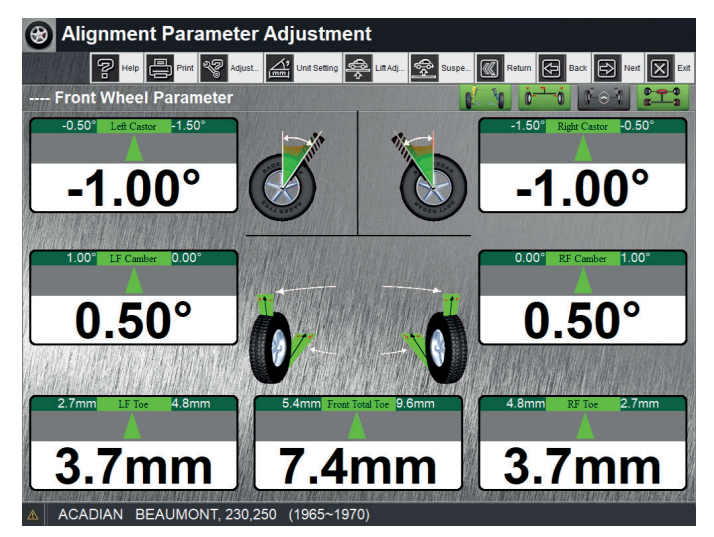

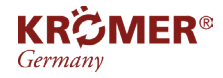

Wenn Sie auf die Schaltfläche

[Hilfsausrichtungsparameter] klicken, siehe Abbildung unten:

Die enthaltenen Winkel- und KPI-Parameter werden in der Mitte des Bildschirms angezeigt.

Bei der Anpassung ändern sich die auf dem Bildschirm angezeigten Daten entsprechend der Anpassung. Drücken Sie nun die Taste "F3" und die Bildschirmdaten werden gesperrt.

Drücken Sie die Taste "F3" erneut, um die Echtzeitanzeige der Daten auf dem Bildschirm wiederherzustellen.

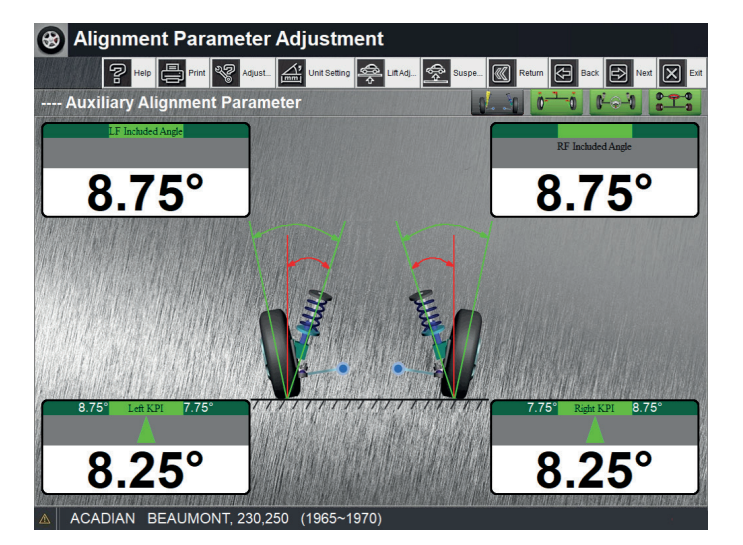

Oben auf dem Bildschirm befindet sich eine Leiste "Ausrichtungsparameter" und rechts vier Schaltflächen. Sie können die entsprechenden Schaltflächen entsprechend Ihren Anforderungen auswählen und die entsprechende Ausrichtungsparameterschnittstelle zur Anpassung aufrufen.

Wenn Sie auf die Schaltfläche [Ausrichtungsparameter] klicken, kehrt das Programm zur Anpassungsschnittstelle "Ausrichtungsparameter" zurück.

In allen "Alignment Parameters Adjustment"-Schnittstellen:

Klicken Sie auf [Zurück], um zur Schnittstelle "Messobjektauswahl" zurückzukehren. Im Allgemeinen sollte nach Abschluss der Einstellung die "Push-Fahrzeugmessung" wiederholt werden, damit sich die vier Reifen in normaler Haltung befinden, um genaue Messdaten sicherzustellen.

Klicken Sie auf [Zurück], um zum vorherigen Schritt zurückzukehren. "Kingpin-Messung" oder "Grundlegende Messung", eine von drei Möglichkeiten der Messschnittstelle.

Klicken Sie auf [Weiter], gelangen Sie zur Schnittstelle "Fahrzeuggrößenanpassung". Der Bildschirm wird wie folgt angezeigt:

- In der Statusleiste am unteren Bildschirmrand werden Hersteller, Fahrzeugmodell und Baujahr des geprüften Fahrzeugs angezeigt.
- Die gesamte Fahrzeuggröße wird in der Mitte des Bildschirms angezeigt. Bei der Anpassung ändern sich die auf dem Bildschirm angezeigten Daten entsprechend der Anpassung.

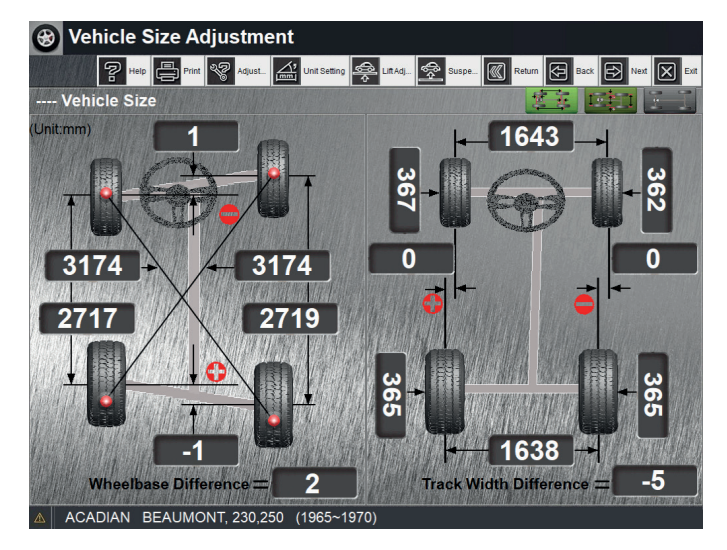

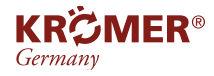

Drücken Sie an dieser Stelle die Taste "F3" und die Bildschirmdaten werden gesperrt, wie gezeigt:

Drücken Sie die Taste "F3" erneut, um die Echtzeitanzeige der Daten auf dem Bildschirm wiederherzustellen.

Oben auf dem Bildschirm befindet sich eine Leiste "Fahrzeuggröße" und rechts drei Schaltflächen. Sie können die entsprechenden Schaltflächen

entsprechend Ihren Anforderungen auswählen und zur Anpassung die entsprechende

Fahrzeuggrößenschnittstelle aufrufen.

Wenn Sie auf die Schaltfläche [Radversatz, Radstand] klicken, siehe Abbildung:

Die Parameter Radversatz und Radstand werden in der Mitte des Bildschirms angezeigt. Bei der Einstellung ändern sich die auf dem Bildschirm angezeigten Daten entsprechend der Einstellung. Drücken Sie nun die Taste "F3" und die Bildschirmdaten werden gesperrt. Drücken Sie die Taste "F3" erneut, um die

Echtzeitanzeige der Daten auf dem Bildschirm wiederherzustellen.

Oben auf dem Bildschirm befindet sich eine Leiste "Fahrzeuggröße" und rechts drei Schaltflächen. Sie können die entsprechenden Schaltflächen entsprechend Ihren Anforderungen auswählen und zur

Anpassung die entsprechende Fahrzeuggrößenschnittstelle aufrufen.

Wenn Sie auf die Schaltfläche [Lateraler Versatz, Spurbreite] klicken, siehe Abbildung:

Die Parameter für den seitlichen Versatz und die Spurbreite werden in der Mitte des Bildschirms angezeigt. Bei der Anpassung ändern sich die auf dem Bildschirm angezeigten Daten entsprechend der Anpassung. Drücken Sie nun die Taste "F3" und die Bildschirmdaten werden gesperrt. Drücken Sie die Taste "F3" erneut, um die Echtzeitanzeige der Daten auf dem Bildschirm wiederherzustellen.

Oben auf dem Bildschirm befindet sich eine Leiste "Fahrzeuggröße" und rechts drei Schaltflächen. Sie können die entsprechenden Schaltflächen entsprechend Ihren Anforderungen auswählen und zur Anpassung die entsprechende Fahrzeuggrößenschnittstelle aufrufen.

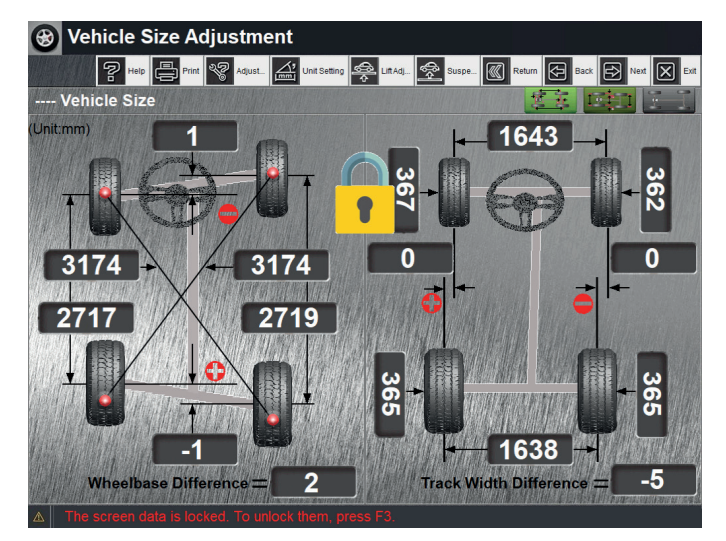

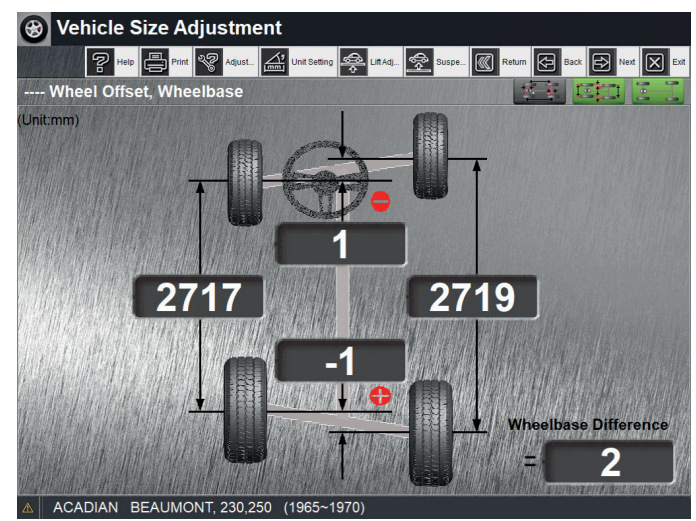

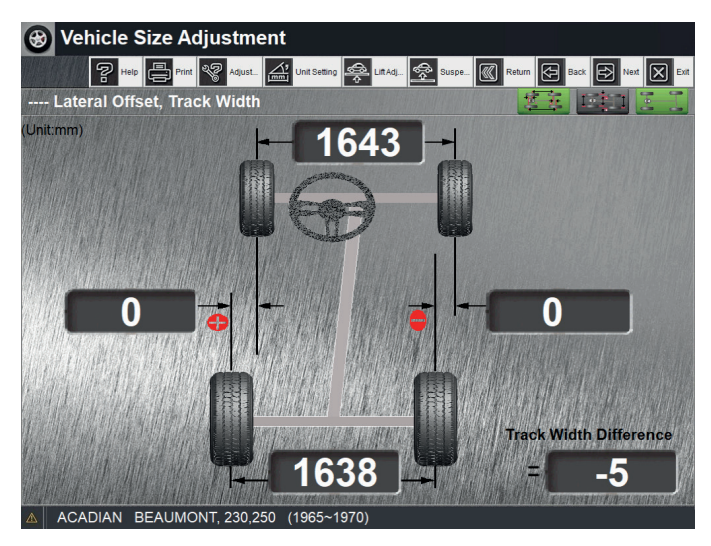

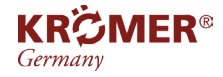

Wenn Sie auf die Schaltfläche [Fahrzeuggröße] klicken, kehrt das Programm zur Anpassungsschnittstelle "Fahrzeuggröße" zurück.

# **In allen "Fahrzeuggrößenanpassung"-Schnittstellen:**

- Klicken Sie auf [Zurück], um zur Schnittstelle "Messobjektauswahl" zurückzukehren. Im Allgemeinen sollte nach Abschluss der Einstellung die "Push-Fahrzeugmessung" wiederholt werden, damit sich die vier Reifen in normaler Haltung befinden, um genaue Messdaten sicherzustellen.
- Klicken Sie auf [Zurück], um zum vorherigen Schritt "Anpassung der Ausrichtungsparameter" zurückzukehren.
- Klicken Sie auf [Weiter] und starten Sie den Prozess "Hilfsmessung" oder "Bericht drucken".
- **• Oberhalb der Einstellschnittstelle befinden sich die Schaltflächen [Hebeeinstellung] und [Aufhängungseinstellung]. Wenn das gesamte Fahrzeug zur Einstellung angehoben oder aufgehängt werden muss, können Sie diese Taste drücken, um den Hebe- oder Aufhängungseinstellungsprozess aufzurufen. Einzelheiten zu bestimmten Vorgängen finden Sie unter den Abschnitt "Schaltflächen oben auf dem Bildschirm und einige Bedienungsanweisungen".**
- **• Wenn der Parameter des Hinterrads vom ursprünglichen Parameter abweicht und angepasst werden muss, sollte zuerst der Sturz und dann der Spurwinkel angepasst werden. Wenn der Pfeil normalerweise grün wird und auf den grünen Bereich zeigt, werden gleichzeitig der rechte und der linke Parameter angezeigt symmetrisch zueinander (im Grunde gleich), bedeutet dies, dass der tatsächliche Radzustand qualifiziert ist.**
- **Wenn die Parameter des Vorderrads nicht mit den ursprünglichen Parametern übereinstimmen, passen Sie bitte nacheinander Nachlauf, Sturz und dann Spur an. Normalerweise sind die Parameter qualifiziert, wenn die linken und rechten Werte so nah wie möglich sind und sich im grünen Bereich befinden.**
- **In einigen Fällen können die Werte für rechts und links nicht nahe beieinander liegen, aber sie sollten sich im grünen Bereich befinden, um das Zugproblem zu beheben, das durch einen besonderen Grund verursacht wurde (Verformung des Fahrgestells, Reifen in Kegelform, nicht qualifizierte und nicht einstellbare Lenkrolle usw.). .**
- **Fahrzeuggrößenparameter sind hilfreich bei fehlerhaften Autoreparaturen.**
- **Bewegen Sie in der Messdatenschnittstelle die Maus über einen beliebigen Parameter. Der Name des Parameters wird automatisch angezeigt.**
- **• Klicken Sie für alle Anpassungsschnittstellen auf [Einheiteneinstellungen], um die Anzeigeeinheit zu ändern. Klicken Sie oben auf der Benutzeroberfläche zur Anpassung der Fahrzeuggröße auf die Schaltfläche [Einheiteneinstellung]. Die Parametereinheit der Schnittstelle wird auf die neue Einheitendarstellung geändert, und das Schnittstellenmuster wird ebenfalls auf das neue Einheitendarstellungsmuster geändert.**
- **• Klicken Sie auf die Schaltfläche [Anpassungsinformationen]. Einige Fahrzeugmodelle können Anpassungsanimationen anzeigen.**

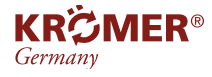

# **5.1.5 Hilfsmessung**

Zu den Hilfsmessungen gehören die Messung der Nachspur bei Kurvenfahrt und die Messung des Sperrwinkels. Wenn Sie die Messung der Spurspur in Kurven separat auswählen, wird die Messung der Spurspur in Kurven eingegeben. Wenn die Messung der Sperrwinkel separat ausgewählt wird, wird der Messvorgang der Sperrwinkel aufgerufen. Wenn die Messung der Nachspur bei Kurvenfahrten und die Messung der Sperrwinkel gleichzeitig ausgewählt werden, wechseln Sie in den gleichzeitigen Betrieb der Messung der Nachspur bei Kurvenfahrten und der Sperrwinkelmessung.

# **5.1.5.1 Messung der Nachspur bei Kurvenfahrten**

Die Messung der Nachspur in Kurven ist eine wertvolle Diagnosemessung zur Überprüfung von Lenkungsfehlern und zur Fehlersuche.

Wählen Sie "Nachspur bei Kurvenmessung" in der Schnittstelle "Hilfsmessung".

Als Vorbereitung ist, wenn keine "Achsschenkelbolzenmessung" vorgenommen worden ist, erforderlich:

- Lösen der Drehteller
- montieren des Bremspedeldrückers

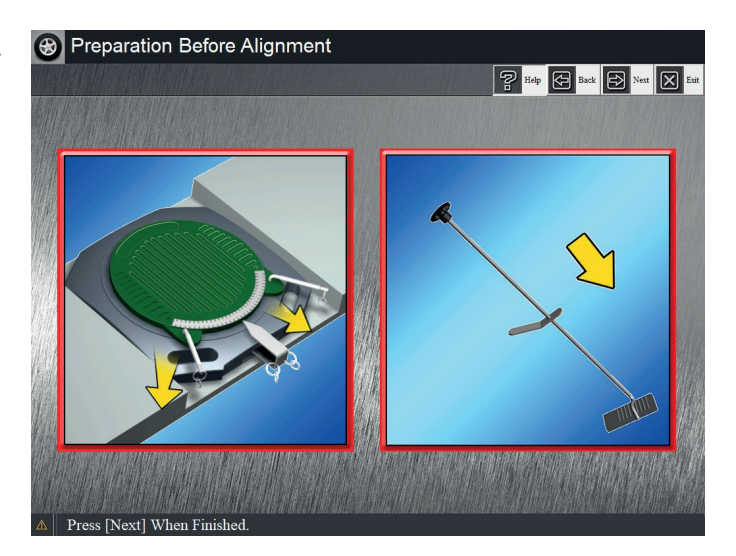

Klicken Sie auf die Schaltfläche [Weiter], wenn Sie fertig sind. Der Bildschirm wird wie abgebildet angezeigt:

Drehen Sie das Lenkrad in Pfeilrichtung auf der Schnittstelle, bis sich die Kugel in den grünen Bereich dreht und grün wird.

"STOP" erscheint auf der Schnittstelle und die Anzeigen der linken und rechten Kamera blinken gleichzeitig. Hören Sie auf das Lenkrad zu drehen.

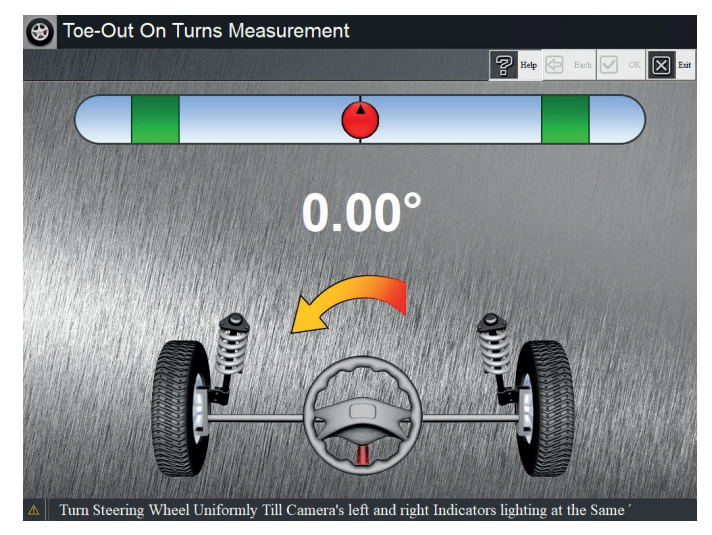

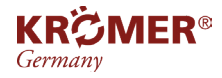

Drehen Sie das Lenkrad in Pfeilrichtung auf der Schnittstelle, bis sich die Kugel in den grünen Bereich bewegt und grün wird.

"STOP" erscheint auf der Schnittstelle während die Anzeigen der linken und rechten Kamera gleichzeitig blinken. Hören Sie auf, das Lenkrad zu drehen. Biegen Sie an diesem Punkt nach links ab, um zu erreichen, dass der Pfeil angezeigt wird.

Zur selben Zeit zeigt die untere rechte Seite des Schiebereglers die Nachspur bei Rechtskurven an (wie abgebildet):

Richten Sie das Lenkgrad gerade aus.

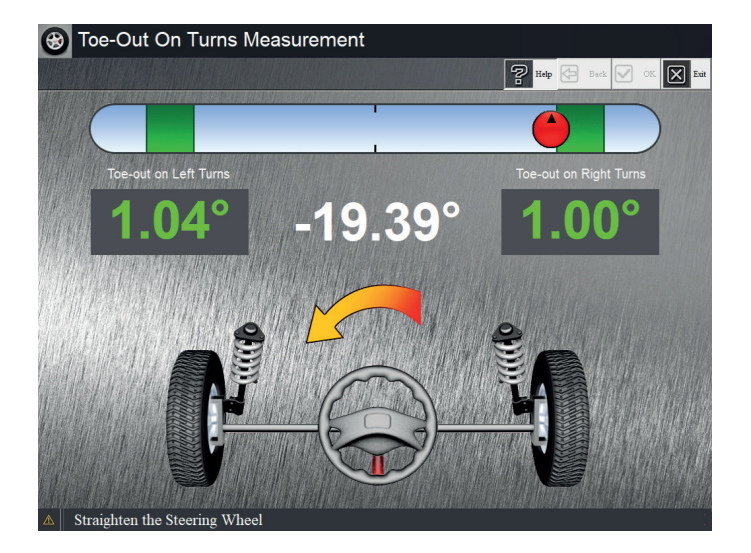

- **• Die Messung der Nachspur bei Kurvenfahrten ist eine wertvolle diagnostische Messung zur Erkennung und Behebung von Lenkungsfehlern.**
- **• Die Ausrichtungsdatenbank enthält im Allgemeinen keinen Spezifikationswert für die Messung der Nachspur bei Kurvenfahrten. Weitere Informationen finden Sie im Benutzerhandbuch zur Achsvermessung oder in den Werksspezifikationen des Fahrzeugs.**
- **• Wenn das Rad bei der Messung nicht wie erforderlich abgebremst wird, ist das Messergebnis erheblich ungenau!**

## **5.1.5.2 Messung von Sperrwinkeln**

Der Sperrwinkel wird häufig als Grundlage für die Überprüfung des Lenktrapezarms beim Drehen in eine negative Spur verwendet.

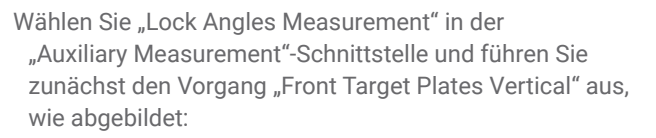

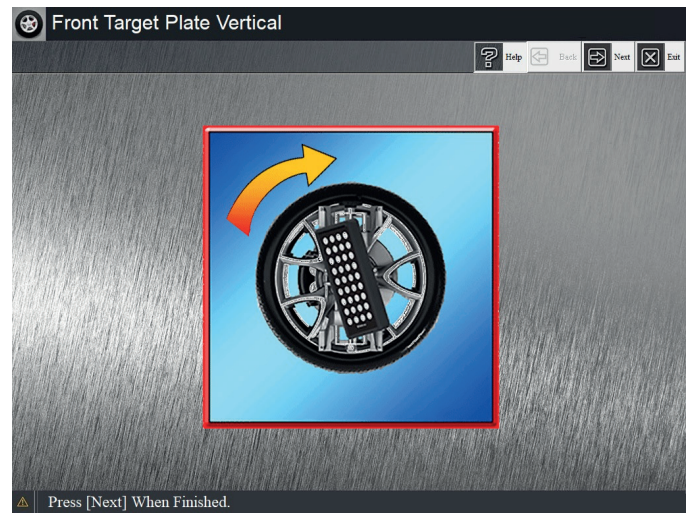

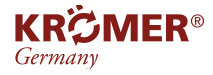

Nachdem die vordere Zielplatte aufrecht steht, wird der Vorgang "Querbalkenhöhenprüfung" durchgeführt, wie in der Abbildung dargestellt:

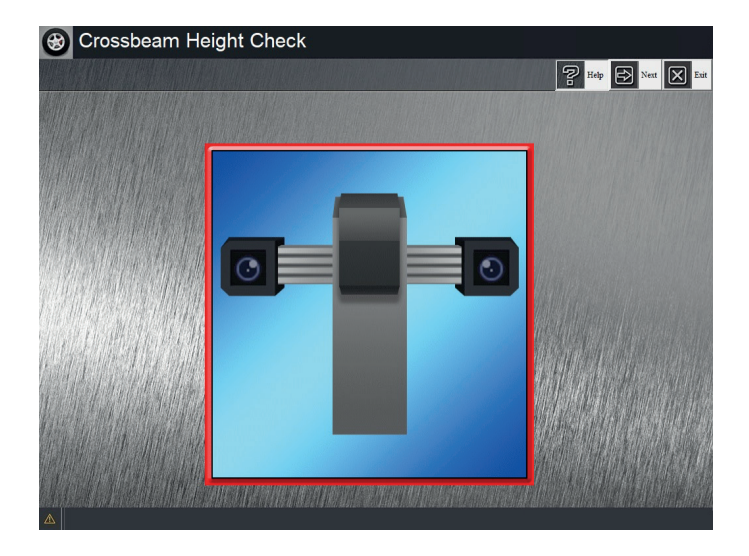

Nachdem der Vorgang abgeschlossen ist, ist eine "Vorbereitung vor der Ausrichtung" erforderlich, wenn Sie auf die "Messung des Achsschenkelbolzens" oder die "Messung der Nachspur bei Kurven" verzichten, wie abgebildet:

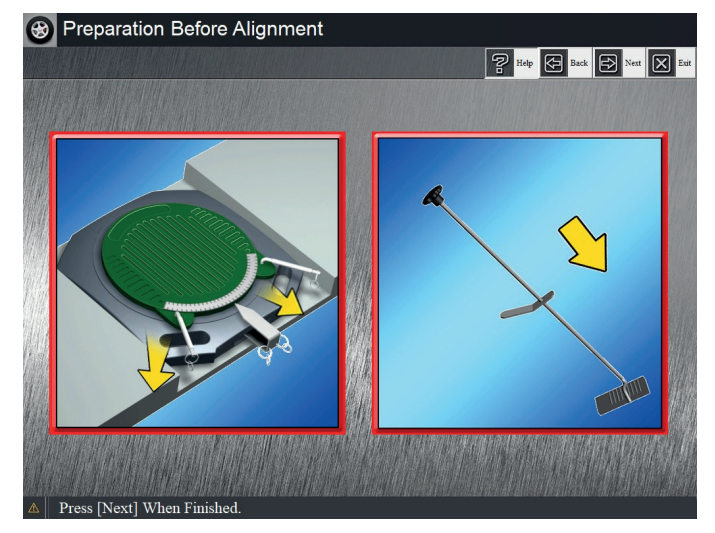

Klicken Sie auf die Schaltfläche [Weiter], wenn Sie fertig sind. Der Bildschirm wird wie abgebildet angezeigt:

Drehen Sie das Lenkrad in Pfeilrichtung auf der Schnittstelle, bis sich das Lenkrad nicht mehr bewegen lässt, und halten Sie es 3 Sekunden lang gedrückt. An dieser Stelle erscheint der Pfeil zum Abbiegen nach rechts. Gleichzeitig werden unten links im Schieberegler die L-Innenradeinschlagswinkel und die L-Außenradeinschlagswinkel angezeigt.

Drehen Sie das Lenkrad in Pfeilrichtung auf der Schnittstelle, bis sich das Lenkrad nicht mehr bewegen lässt, und halten Sie es 3 Sekunden lang gedrückt. An diesem Punkt

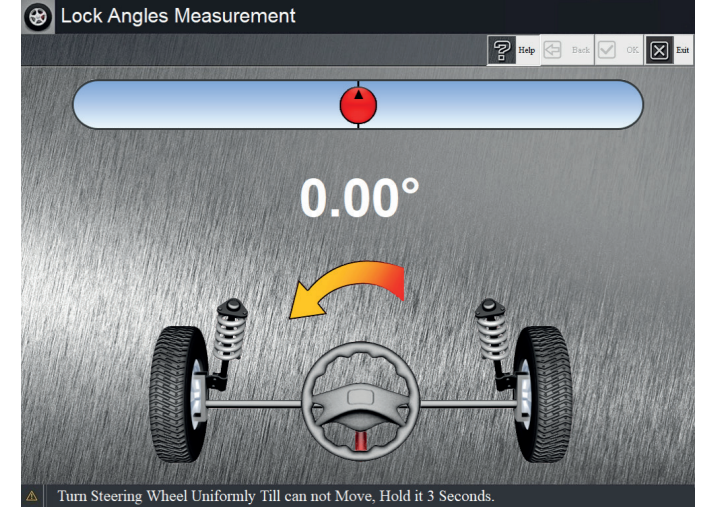

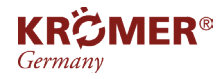

- Drehen Sie das Lenkrad in Pfeilrichtung auf der Schnittstelle, bis sich das Lenkrad nicht mehr bewegen lässt, und halten Sie es 3 Sekunden lang gedrückt. An diesem Punkt erscheint der Pfeil zum Abbiegen nach links.
- Gleichzeitig zeigt der Schieberegler unten rechts die R-Innenradeinschlagswinkel und die R-Außenradeinschlagswinkel an, wie abgebildet:

Richten Sie das Lenkrad gerade aus.

Liegt vor der Messung keine "Grundmessung" vor, ist die Messung abgeschlossen, andernfalls erscheint auf dem Bildschirm das Fenster "Vordere Zieltafeln nach vorne geneigt", wie abgebildet:

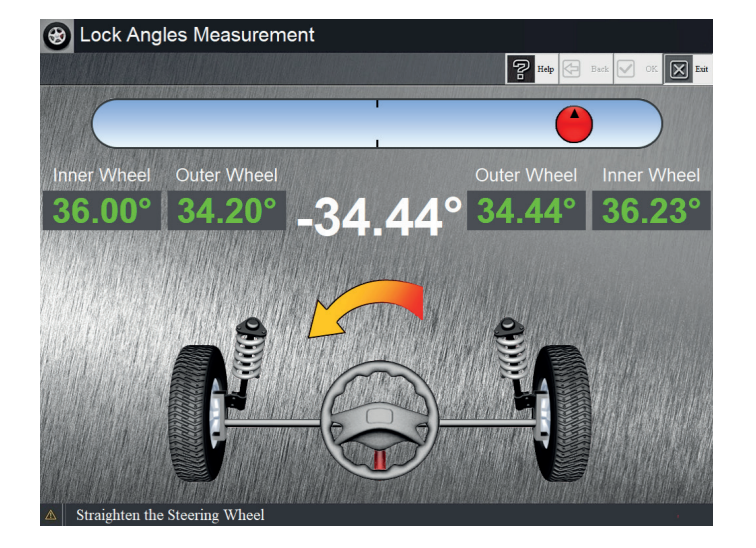

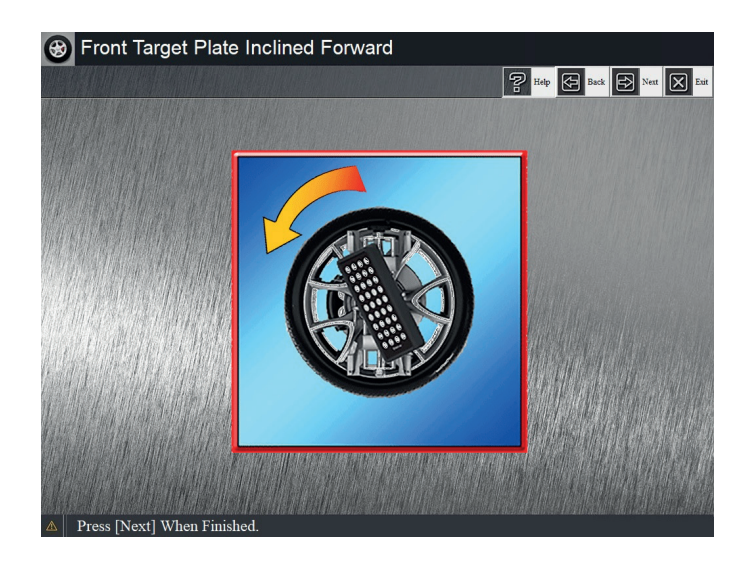

Nachdem die vordere Zielplatte nach vorne gekippt ist, wird der Vorgang "Querbalkenhöhenprüfung" durchgeführt, um die Querbalkenhöhe wiederherzustellen, wie in der Abbildung dargestellt:

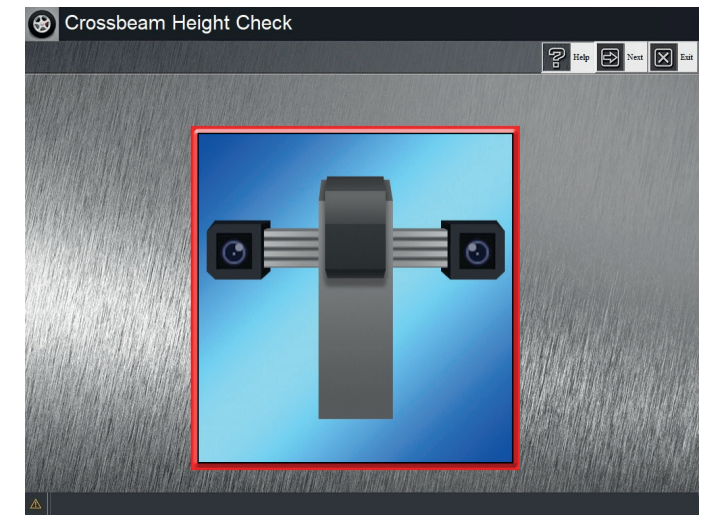

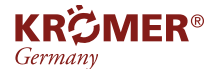

Nachdem der Vorgang abgeschlossen ist, befolgen Sie die Anweisungen und klicken Sie auf [Weiter], um den Vorgang abzuschließen.

- **Wenn das Rad bei der Messung nicht wie erforderlich abgebremst wird, ist das Messergebnis erheblich ungenau!**
- **• Die Ausrichtungsdatenbank enthält diesen Spezifikationswert im Allgemeinen nicht. Weitere Informationen finden Sie im Benutzerhandbuch zur Achsvermessung oder in den Werksspezifikationen des Fahrzeugs.**

# **5.1.5.3 Messung der Nachspur in Kurven und des Sperrwinkels**

- Wählen Sie "Nachspur bei Kurvenmessung" und
- "Sperrwinkelmessung" in der Schnittstelle
- "Hilfsmessung" und führen Sie zunächst den Vorgang
- "Vordere Zielplatten vertikal" aus, wie abgebildet:

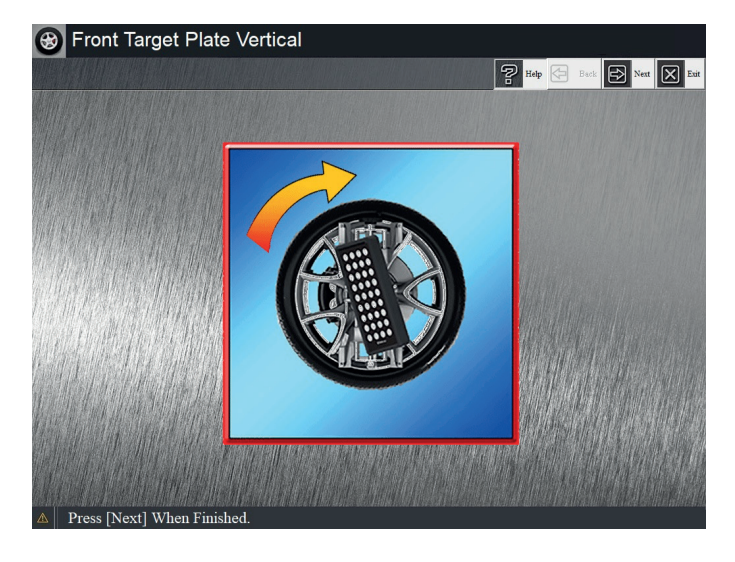

Nachdem die vordere Zielplatte aufrecht steht, wird der Vorgang "Querbalkenhöhenprüfung" durchgeführt, wie in der Abbildung unten dargestellt:

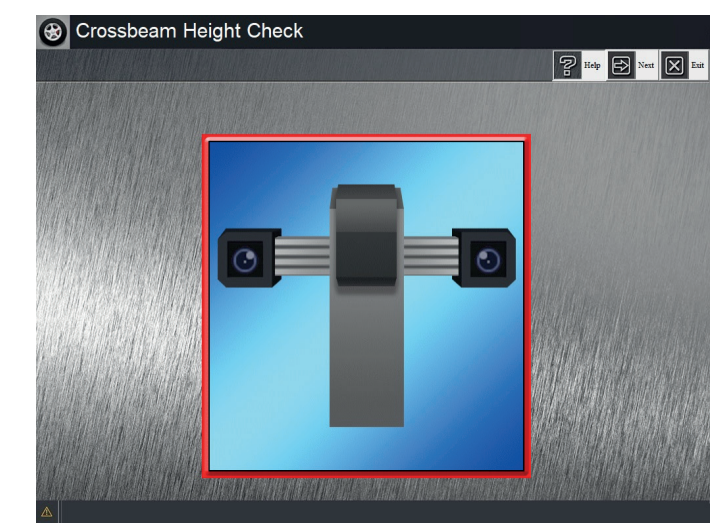

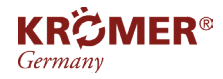

Als Vorbereitung ist, wenn keine "Achsschenkelbolzenmessung" vorgenommen worden ist, erforderlich:

- Lösen der Drehteller
- montieren des Bremspedeldrückers

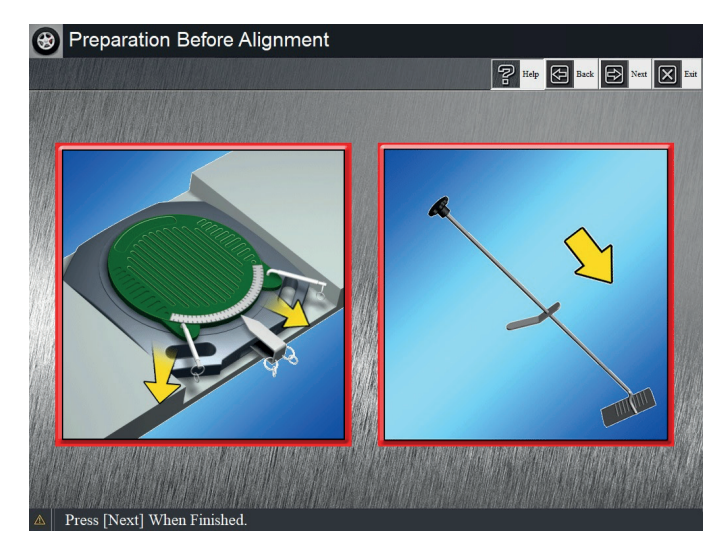

Klicken Sie auf die Schaltfläche [Weiter], wenn Sie fertig sind. Der Bildschirm wird wie abgebildet angezeigt:

Drehen Sie das Lenkrad in Pfeilrichtung auf der Benutzeroberfläche, bis 20 Grad erreicht sind (diesmal dreht sich der Ball in den grünen Bereich und wird grün). "STOP" erscheint auf der Benutzeroberfläche.

Gleichzeitig blinken die Anzeigen der linken und rechten Kamera gleichzeitig.

Hören Sie auf, das Lenkrad zu drehen.

Sekunden später erscheint der Pfeil zum Abbiegen nach links. Die Daten zur Nachspur beim Linksabbiegen werden unterhalb des grünen Bereichs der Schiebeleiste angezeigt. Unten auf dem Bildschirm wird angezeigt: "Drehen Sie das Lenkrad gleichmäßig weiter, bis es sich nicht mehr bewegen lässt.

Halten Sie es 3 Sekunden lang gedrückt", wie abgebildet:

Drehen Sie das Lenkrad gleichmäßig weiter, bis es sich nicht mehr bewegen lässt, und halten Sie es 3 Sekunden lang gedrückt.

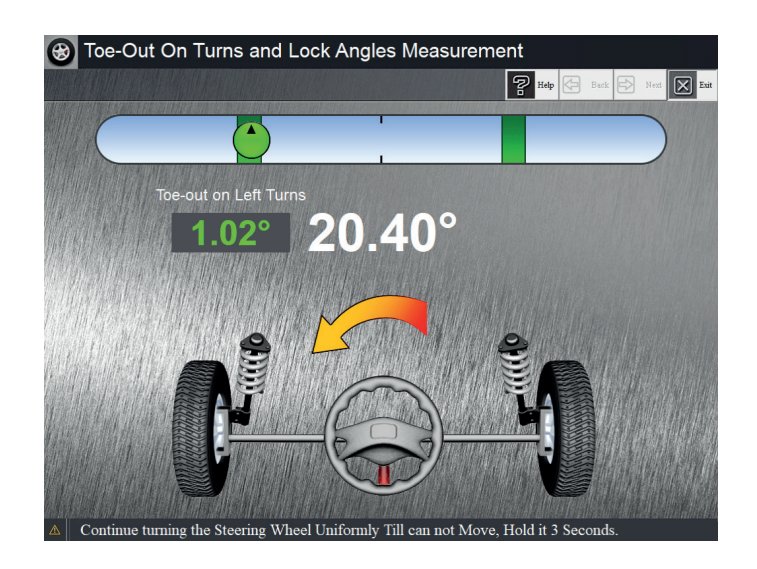

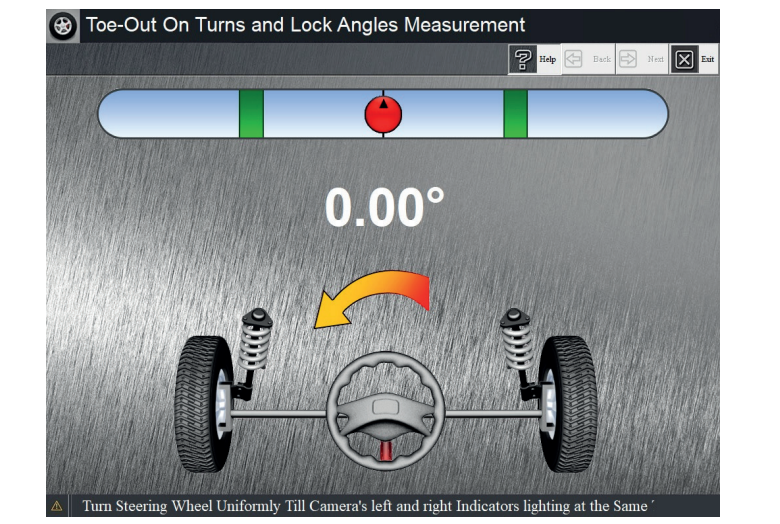

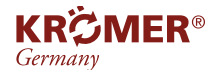

Diesmal erscheint der Rechtsabbiegepfeil und links unten in der Schiebeleiste werden die Daten zum Einschlagwinkel des Außenrads und des Innenrads der Linkskurve angezeigt, wie abgebildet:

- Drehen Sie das Lenkrad in Pfeilrichtung auf der Benutzeroberfläche, bis 20 Grad erreicht sind (diesmal dreht sich der Ball in den grünen Bereich und wird grün). "STOP" erscheint auf der Benutzeroberfläche.
- Gleichzeitig blinken die Anzeigen der linken und rechten Kamera gleichzeitig. Hören Sie nun auf, das Lenkrad zu drehen.

**B** Toe-Out On Turns and Lock Angles Measurement  $\boxed{2}$  Help **X** Toe-out on Left Tur

Sekunden später erscheint der Rechtsabbiegepfeil und die Daten zur Nachspur beim Rechtsabbiegen werden unterhalb des grünen Bereichs der Schiebeleiste angezeigt.

Unten auf dem Bildschirm wird angezeigt: "Drehen Sie das Lenkrad gleichmäßig weiter, bis es sich nicht mehr bewegen lässt.

Halten Sie es 3 Sekunden lang gedrückt", wie abgebildet:

Drehen Sie das Lenkrad gleichmäßig weiter, bis es sich nicht mehr bewegen lässt, und halten Sie es 3 Sekunden lang gedrückt.

Dieses Mal erscheint ein heller Abbiegepfeil und rechts unten in der Schiebeleiste werden die Daten zum Einschlagwinkel des äußeren Rads und des inneren Rads der Rechtskurve angezeigt, wie abgebildet:

Kehren Sie bei Bedarf in die ursprüngliche Position zurück. Die Messung ist abgeschlossen, wenn die

"Grundmessung" nicht vor der Messung ausgeführt wird. Andernfalls wird der Bildschirm "Vordere Zielplatten nach vorne geneigt" angezeigt.

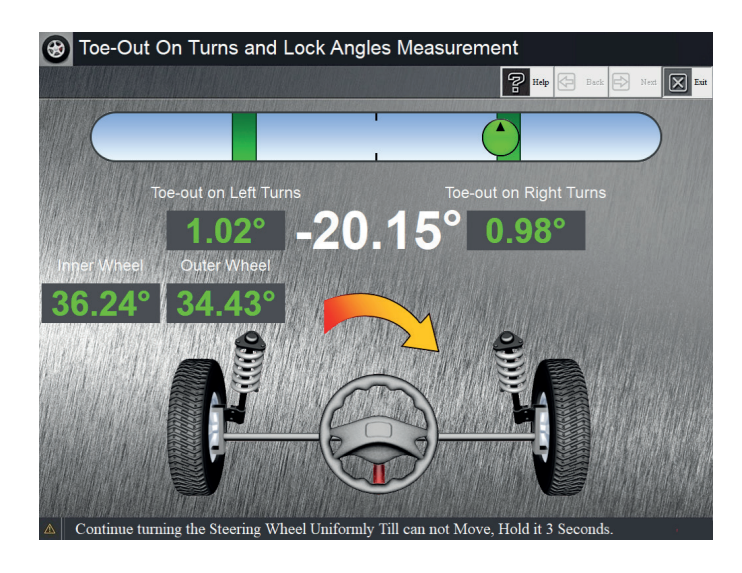

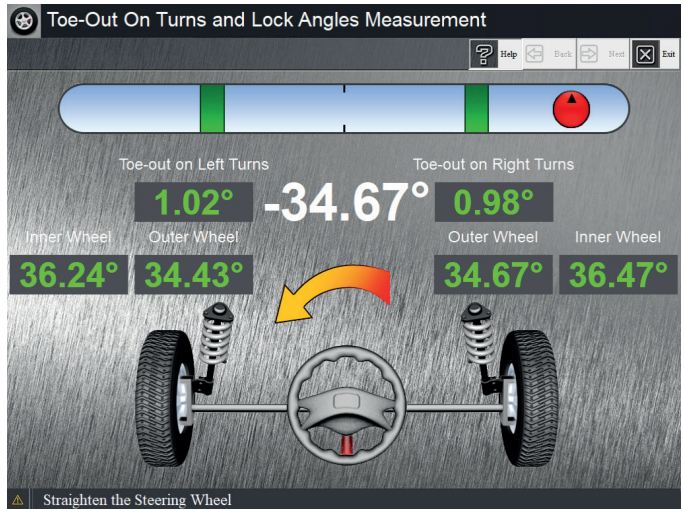

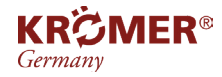

Vorderen Reflektor nach vorne kippen.

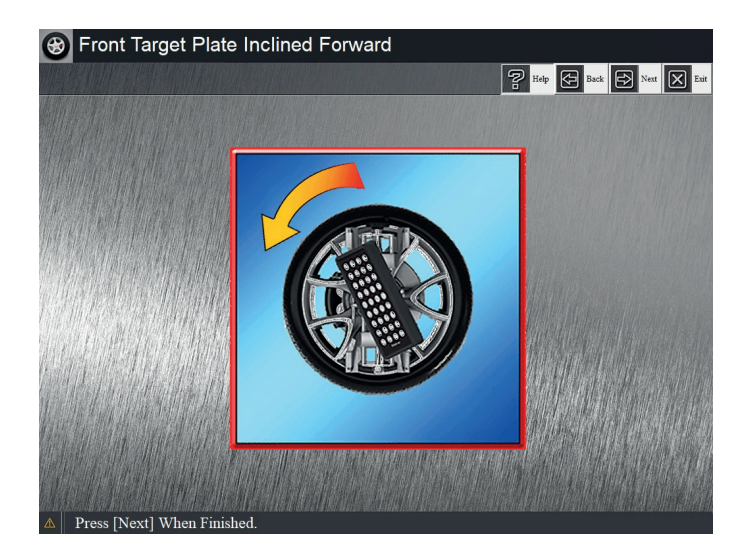

Nachdem der Vorgang abgeschlossen ist, klicken Sie auf die Schaltfläche [Weiter], um die Messung abzuschließen.

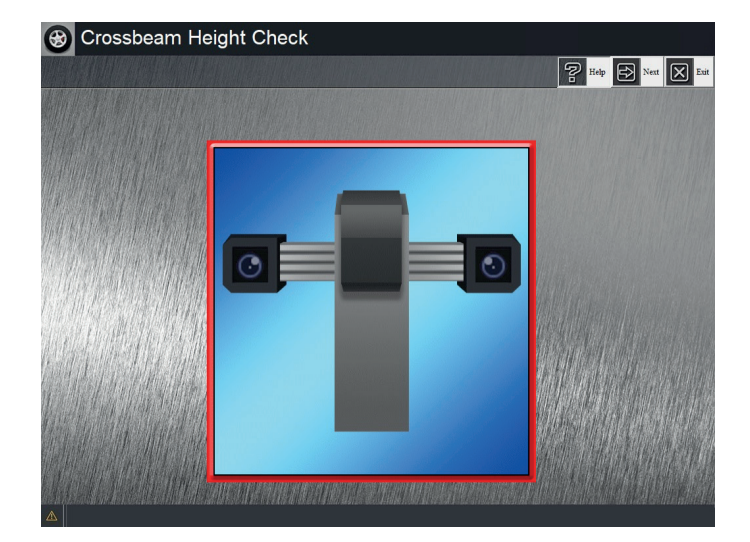

- Wenn das Rad bei der Messung nicht wie erforderlich abgebremst wird, ist das Messergebnis erheblich ungenau!
- Die Ausrichtungsdatenbank enthält im Allgemeinen nicht den Spezifikationswert. Weitere Informationen finden Sie im Benutzerhandbuch zur Achsvermessung oder in den Werksspezifikationen des Fahrzeugs.

# **5.1.6 Bericht drucken**

Der gesamte Vorgang ist abgeschlossen und die Schnittstelle "Bericht drucken" wird aufgerufen.

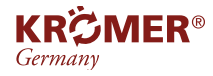

Bevor Sie das Feld "Bericht drucken" aufrufen, rufen Sie die Eingabeaufforderungsschnittstelle "Achtung" auf. Der Bildschirm wird wie folgt angezeigt:

Verwenden Sie bei entsprechenden Fahrzeugen das Fahrzeugdiagnosegerät (Scanner), um den Lenkradwinkel auf Null zu setzen, um zu verhindern, dass das Lenkrad nicht gerade ist.

Die Warnung bleibt etwa 2 Sekunden stehen und wechselt dann zur Schnittstelle "Bericht drucken" (Bildschirmanzeige):

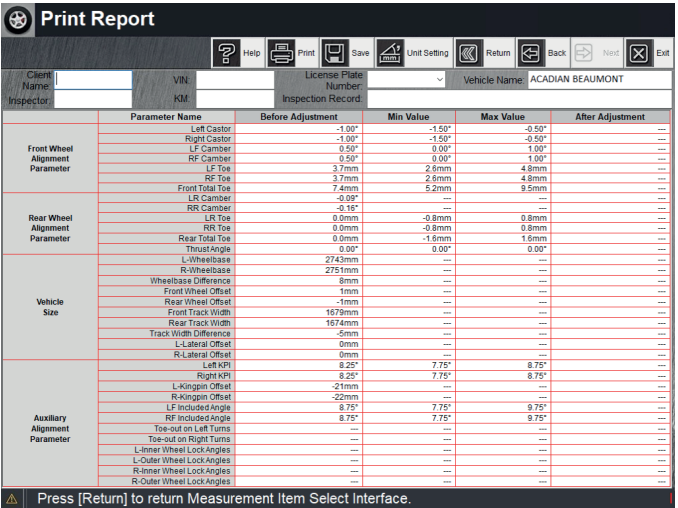

- Drücken Sie auf der Tastatur Umschalt+Alt oder Umschalt+Strg, um die Spracheingabemethode zu wechseln.
- Klicken Sie auf [Drucken], um die Druckoberfläche aufzurufen und direkt zu drucken.
- Klicken Sie auf [Speichern], um diesen Bericht zu speichern. Benutzer können diesen Bericht in Zukunft unter "Kundendaten" durchsuchen.
- Klicken Sie auf [Einheiteneinstellung], um die Dateneinheit zu ändern.
- Klicken Sie auf [Zurück], um zur Schnittstelle "Messobjektauswahl" zurückzukehren.
- Klicken Sie auf [Zurück], um zur vorherigen Bedienoberfläche zurückzukehren.
- Klicken Sie auf [Beenden], die Ausrichtung ist abgeschlossen und Sie kehren zur Hauptoberfläche des Programms zurück.

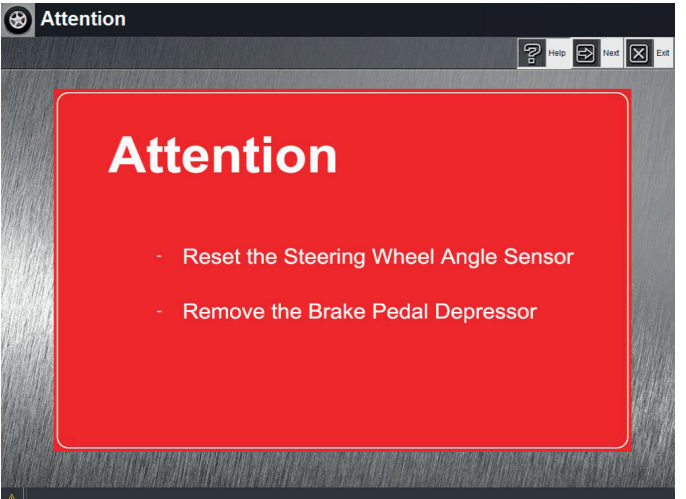

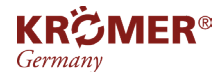

# **5.2 Schnellausrichtung**

Die Schnellausrichtungsfunktion wurde entwickelt für

- 1. Nur die Messung der Hauptausrichtungsparameter
- 2. Erfahrene Ausrichtmeister, die den Arbeitsplan einfach und schnell selbst erstellen können

Klicken Sie in der Hauptschnittstelle auf [Schnellausrichtung], dann erscheint die Schnittstelle "Fahrzeugmodellauswahl".

Doppelklicken Sie auf das Fahrzeugmodell und zeigen Sie die Originaldatenbank an und klicken Sie auf [Weiter].

Auf dem Bildschirm wird ein neues Dialogfeld angezeigt und Sie werden zur Eingabe von Reifeninformationen, wie z. B. dem Nummernschild, aufgefordert , Reifengröße, wie abgebildet:

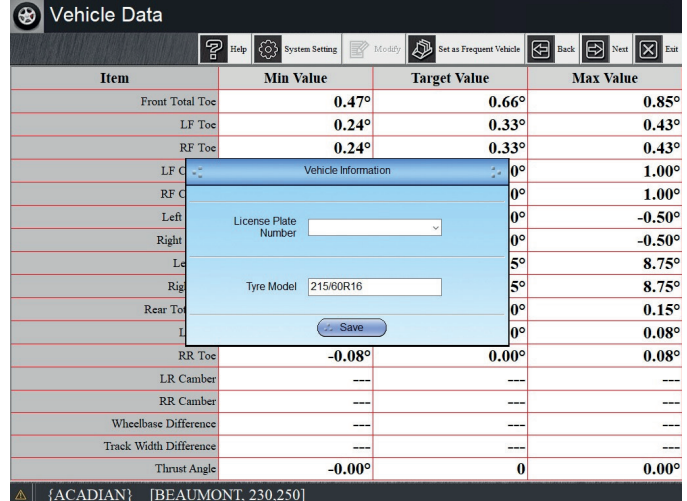

#### Wenn das eingegebene Reifenmodell nicht mit dem auszurichtenden Fahrzeug übereinstimmt, geben Sie bitte das korrekte Reifenmodell erneut ein (die neue Eingabe wird in der Datenbank gespeichert), um ein genaues Messergebnis sicherzustellen.

Klicken Sie unter "Fahrzeuginformationen" auf [Speichern], rufen Sie die Schnittstelle "Fahrzeugmessung schieben" auf. Der Pfeil "Nach hinten schieben" blinkt in der Schnittstelle. Gleichzeitig leuchtet die Anzeigeleuchte an der Vorderseite der Kamera unten auf.

Fordern Sie den Bediener auf, das Fahrzeug nach hinten zu schieben, wie abgebildet:

Wenn in den "Systemeinstellungen", "Push Vehicle Mode Selection" die erste Messmethode "Push Backward" ausgewählt ist, blinkt der "Push Backward"-Pfeil in der Schnittstelle und die untere Kontrollleuchte des Kamerascheinwerferpanels leuchtet auf.

Nun muss der Nutzer das Auto zur Messung nach hinten schieben.

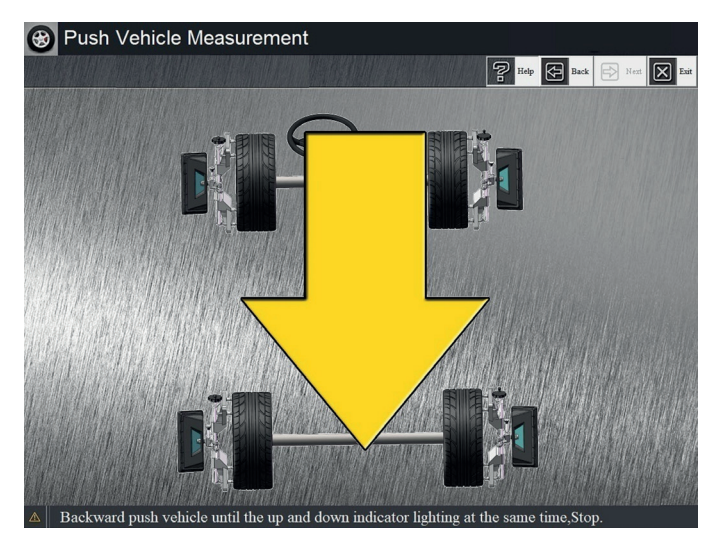

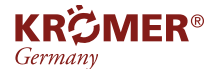

#### Wenn Sie zuerst die Messmethode "Nach hinten schieben" verwenden, achten Sie darauf, dass die Zieltafel etwa 25 Grad nach vorne geneigt (am unteren Ende der Halterung befindet sich eine Markierungslinie) auf der Spannvorrichtung montiert wird!

Wenn in den "Systemeinstellungen", "Push Vehicle Mode Selection" die erste "Push Forward"-Messmethode ausgewählt ist, blinkt der "Push Forward"-Pfeil in der Schnittstelle und die obere Kontrollleuchte des Kamerascheinwerferpanels leuchtet auf, nun muss der Nutzer muss das Auto zur Messung nach vorne schieben.

#### Wenn Sie zunächst die Messmethode "Vorwärtsschieben" verwenden, achten Sie darauf, dass die Zieltafel etwa 10 Grad nach hinten geneigt (am unteren Ende der Halterung befindet sich eine Markierungslinie) auf der Klemmvorrichtung montiert wird!

Bitte hören Sie auf, das Fahrzeug zu schieben, wenn die oberen und unteren Indikatoren der Scheinwerfer beider Kameras blinken und die Benutzeroberfläche gleichzeitig "STOP" anzeigt, wie abgebildet:

- Sekunden später blinkt der "Pfeil vorwärts/rückwärts schieben" in der Benutzeroberfläche und die
- oberen/unten-Anzeigen auf der Vorderseite der Kamera leuchten auf.
- Schieben Sie das Fahrzeug nun vorwärts/rückwärts.
- Bitte hören Sie auf, das Fahrzeug zu schieben, wenn die oberen und unteren Anzeigen leuchten und die Scheinwerfer beider Kameras blinken.

# **B** Push Vehicle Measurement  $\boxed{P}$  Help  $\boxed{\bigoplus}$  Back  $\boxed{\Rightarrow}$  No  $\boxed{\boxtimes}$

Zeigen nun die Schnittstellen gleichzeitig "STOP" an, ist der Vorgang beendet.

Wenn Sie in den "Systemeinstellungen" den "Schnellausrichtungsmodus" auswählen und "Nein" wählen, bedeutet dies, dass die "Achsschenkelbolzenmessung" während der Schnellausrichtungsmessung nicht verarbeitet wird und das Programm zur Schnittstelle "Vorbereitung vor der Anpassung" wechselt.

Wenn Sie in den "Systemeinstellungen" den "Schnellausrichtungsmodus" auswählen und "Ja" wählen, bedeutet dies, dass die "Kingpin-Messung" während der schnellen Ausrichtungsmessung ausgeführt wird und das Programm zur Schnittstelle "Kingpin-Messung" gelangt, wie abgebildet:

In der Statusleiste unten auf dem Bildschirm wird "Klicken Sie auf [Weiter], um [Kingpin-Messung] zu überspringen" angezeigt.

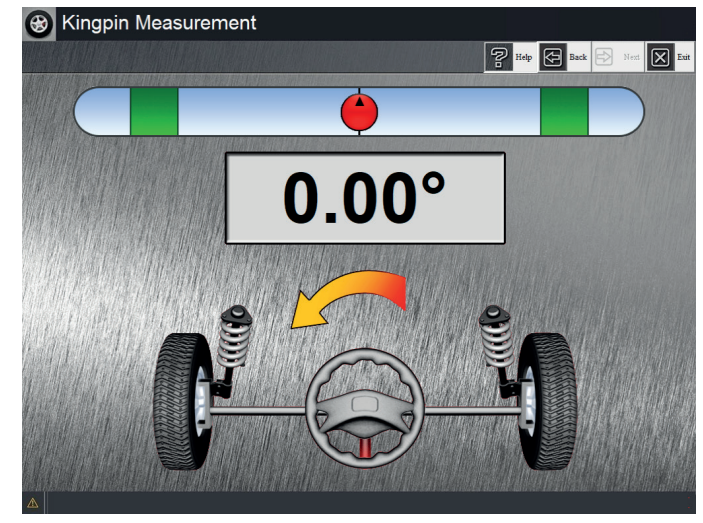

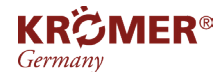

Gehen Sie gemäß der Anforderung "Achsschenkelbolzenmessung" vor.

Das System wechselt nach Abschluss zur Schnittstelle "Vorbereitung vor der Einstellung", wie abgebildet:

Klicken Sie auf die Schaltfläche [Weiter], wenn Sie fertig sind, und rufen Sie die Benutzeroberfläche "Parameter sammeln" auf. Der Bildschirm ist wie abgebildet:

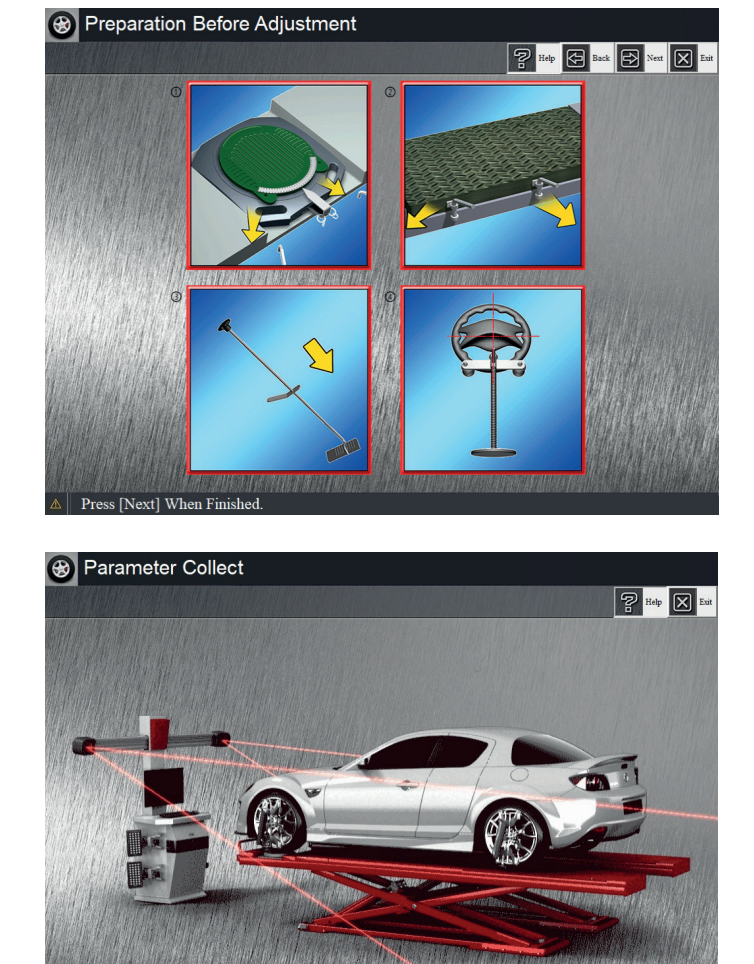

- Nachdem die Erfassung abgeschlossen ist, wechselt das Programm automatisch zur "Anpassung der Ausrichtungsparameter", wie abgebildet:
- In der Statusleiste am unteren Bildschirmrand werden Hersteller, Fahrzeugmodell und Baujahr des geprüften Fahrzeugs angezeigt.
- Alle Ausrichtungsparameter werden in der Mitte des Bildschirms angezeigt.
- Bei der Anpassung ändern sich die auf dem Bildschirm angezeigten Daten entsprechend der Anpassung.
- Alignment Parameter Adjustment  $\mathbb{A}^{\cdot}$  Unit Setting  $\boxed{\mathbb{C}}$ lฅ 3.  $0.50^\circ$  $0.50^\circ$  $\boxed{0.00^\circ}$  $0.0$  $0.0$  $-2.15^\circ$  $-1.47$  $0.0$

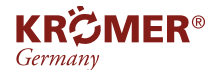

Drücken Sie an dieser Stelle die Taste "F3" und die Bildschirmdaten werden gesperrt, wie unten gezeigt:

Drücken Sie die Taste "F3" erneut, um die Echtzeitanzeige der Daten auf dem Bildschirm wiederherzustellen.

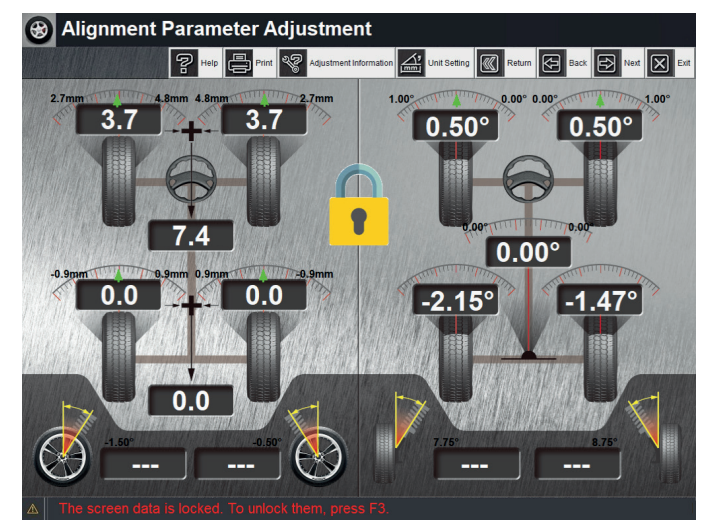

#### Beachten:

- **• Wenn der Parameter des Hinterrads vom ursprünglichen Parameter abweicht und angepasst werden muss, sollte zuerst der Sturz und dann der Spurwinkel angepasst werden. Wenn der Pfeil normalerweise grün wird und auf den grünen Bereich zeigt, werden gleichzeitig der rechte und der linke Parameter angezeigt symmetrisch zueinander, bedeutet dies, dass der tatsächliche Radzustand qualifiziert ist.**
- **• Wenn die Parameter des Vorderrads nicht mit den ursprünglichen Parametern übereinstimmen, passen Sie bitte nacheinander Nachlauf, Sturz und dann Spur an. Normalerweise sind die Parameter qualifiziert, wenn die linken und rechten Werte so ähnlich wie möglich sind und sich im grünen Bereich befinden.**
- **• In einigen Fällen können die Werte für rechts und links unsymmetrisch sein, aber sie sollten sich im grünen Bereich befinden, um das Zugproblem zu beheben, das durch einen besonderen Grund verursacht wurde (Verformung des Fahrgestells, Reifen in Kegelform, nicht qualifizierte und nicht einstellbare Lenkrolle usw.).**
- **• [Einheiteneinstellung], um die Einheitenanzeige zu ändern**
- **• [Einstellungsinformationen], um das Anleitungsvideo anzusehen**
- **• [Drucken], um die Benutzeroberfläche zu drucken.**

#### **In der Schnittstelle "Ausrichtungsparameteranpassung":**

Klicken Sie auf [Zurück] und kehren Sie zu "Push Vehicle Measurement" zurück. Im Allgemeinen sollte nach Abschluss der Einstellung die "Push-Fahrzeugmessung" wiederholt werden, damit sich die vier Reifen in normaler Haltung befinden, um genaue Messdaten sicherzustellen.

Klicken Sie auf [Zurück], um zum vorherigen Schritt "Kingpin Measurement" oder zur Schnittstelle "Push Vehicle Measurement" zurückzukehren.

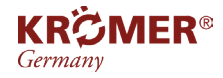

Klicken Sie auf [Weiter], um zur Schnittstelle "Bericht drucken" zu gelangen, wie abgebildet:

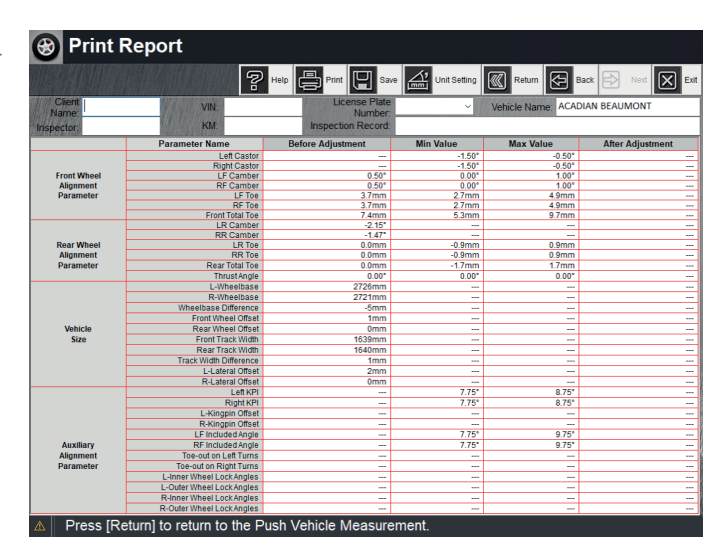

- Umschalt+Alt oder Umschalt+Strg, um die Spracheingabemethode zu wechseln
- [Drucken], um die Druckoberfläche aufzurufen und direkt zu drucken
- [Speichern], um diesen Bericht zu speichern. So können Nutzer können diesen Bericht in Zukunft unter "Kundendaten" finden
- [Einheiteneinstellung], um die Dateneinheit zu ändern
- [Zurück], um zur Schnittstelle "Push Vehicle Measurement" zurückzukehren
- [Zurück], um zur vorherigen Bedienoberfläche zurückzukehren
- [Beenden], die Ausrichtung ist abgeschlossen und Sie kehren zur Hauptoberfläche des Programms zurück

# **5.3 Vorderradausrichtung**

Wenn Sie Parameterdaten für die Vorderradausrichtung erhalten möchten, können Sie auf [Vorderradausrichtung] klicken, die Vorderradausrichtung verarbeiten, auf [Vorderradausrichtung] in der Hauptschnittstelle klicken und dann auf die Schnittstelle "Fahrzeugmodellauswahl" klicken, auf das Fahrzeugmodell doppelklicken und die

Originaldatenbank anzeigen. Klicken Sie auf [Weiter], der Bildschirm zeigt ein neues Dialogfeld an und fordert zur Eingabe von Reifeninformationen auf, z. B. Nummernschild, Reifengröße.

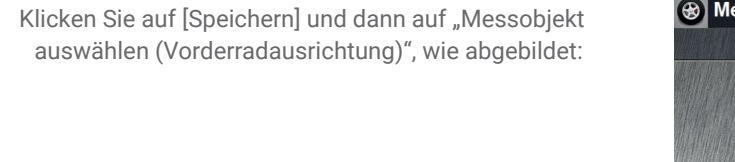

In dieser Benutzeroberfläche gibt es einige Elemente, die Benutzer frei auswählen können.

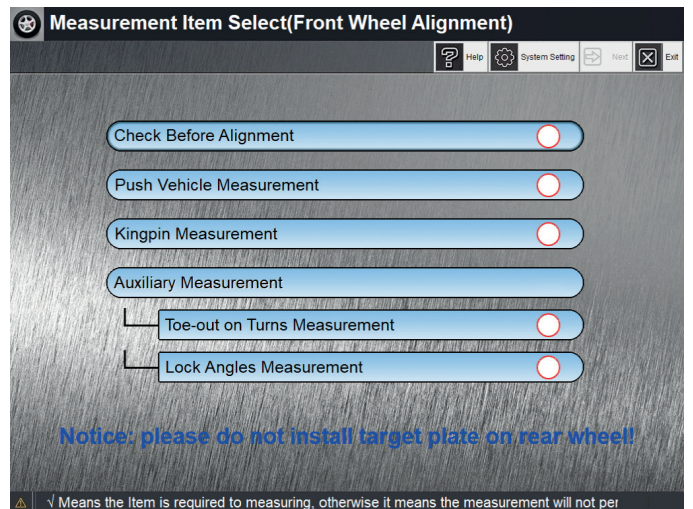

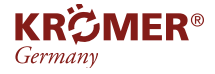

Hinweis:

- Wählen Sie "Kingpin Measurement", ohne dass "Push Vehicle Measurement" ausgewählt ist, führt das Programm "Push **Vehicle Measurement" automatisch aus**
- **• Der Status "Auswahl der Messelemente" wird automatisch gespeichert. Wenn Sie diese Schnittstelle das nächste Mal erneut aufrufen (einschließlich Aus- und Einschalten des Computers), werden alle letzten Auswahlen automatisch ausgewählt.**

Der Ablauf für die Ausrichtung der Vorderräder ist ähnlich wie bei der Standardmessung. Bitte beziehen Sie sich auf die entsprechenden Anweisungen im Kapitel zur Standardmessung.

Schließen Sie alle Messvorgänge ab, um die Parameter des Vorderrads anzupassen.

- Die Schnittstelle "Vorderrad-Parameteranpassung" ist in der folgenden Abbildung dargestellt:
- In der Statusleiste am unteren Bildschirmrand werden Hersteller, Fahrzeugmodell und Baujahr des geprüften Fahrzeugs angezeigt.

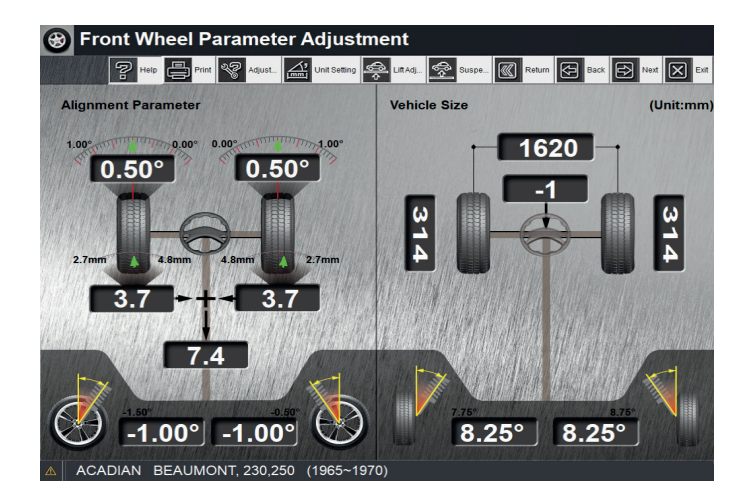

Drücken Sie die Taste "F3" erneut, um die Echtzeitanzeige der Daten auf dem Bildschirm wiederherzustellen.

Klicken Sie auf [Zurück], das Programm kehrt zu "Messobjektauswahl" zurück. Wenn es sich um "Hubeinstellung" oder "Aufhängungseinstellung" handelt, ruft das Programm die Schnittstelle "Fahrzeug abstellen" auf und kehrt nach dem Abstellen des Fahrzeugs zur Schnittstelle "Auswahl des Messobjekts" zurück.

Klicken Sie auf [Zurück], um zum vorherigen Schritt "Kingpin Measurement" oder zur Schnittstelle "Push Vehicle Measurement" zurückzukehren.

Andere Vorgänge sind die gleichen wie bei der "Standardausrichtung".

#### Beachten:

- Oberhalb der Einstellschnittstellen gibt es die Schaltflächen [Hebeeinstellung] und [Aufhängungseinstellung]. Wenn das gesamte Fahrzeug angehoben und eingestellt werden oder das Fahrzeug gefedert werden muss, klicken Sie auf diese Schaltfläche, um den Hebe- oder Aufhängungseinstellungsprozess aufzurufen (Spezifische Vorgänge finden Sie im Abschnitt "Schaltflächen oben auf dem Bildschirm und einige Betriebsanweisungen)
- Wenn die Parameter des Vorderrads nicht mit den ursprünglichen Parametern übereinstimmen, passen Sie bitte nacheinander Nachlauf, Sturz und dann Spur an. Normalerweise sind die Parameter korrekt, wenn die linken und rechten Werte so ähnlich wie möglich sind und sich im grünen Bereich befinden
- Manchmal, um Abweichung zu beheben die aus anderen Gründen resultieren (z. B. unrechtwinkliger Balken, verjüngter Reifen, nicht qualifizierte und schwierig einzustellende Achsschenkelbolzenparameter usw.), können die Parameterwerte asymmetrisch sein, der Zeiger sollte jedoch in jedem Fall grün sein und auf die markierte Zone zeigen

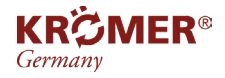

- Klicken Sie auf [Einheiteneinstellung], um die Einheitenanzeige zu ändern, und klicken Sie auf [Anpassungsinformationen], um das Anpassungsvideo anzusehen
- Reflektor des Hinterrads kann nicht während der Messung der Vorderradausrichtung installiert werden
- für hochpräzise Messergebnisse wird die Methode "Standard Alignment" empfohlen

# **5.4 Kameraansicht**

Klicken Sie in der Hauptprogrammoberfläche auf [Kameraansicht] oder rufen Sie während der Messung die "Kameraansicht" auf, wie abgebildet:

Der Anzeigebereich unter "Links" ist für das von der linken Kamera aufgenommene Echtzeit-Spiegelbild. Der Anzeigebereich unter "Rechts" ist für das der rechten Kamera.

Wenn die Schaltfläche [Zielplattenprüfung] gedrückt wird, erkennt die Kamera die Zielplatte. Wenn die Kamera keinen Punkt auf der Zielplatte finden kann, wird der Punkt rot markiert, wie abgebildet:

Wenn mehr als drei rote Punkte vorhanden sind, wird in der Statusleiste unten auf dem Bildschirm angezeigt, dass die Kamera [XX] den Reflektor nicht erfassen kann

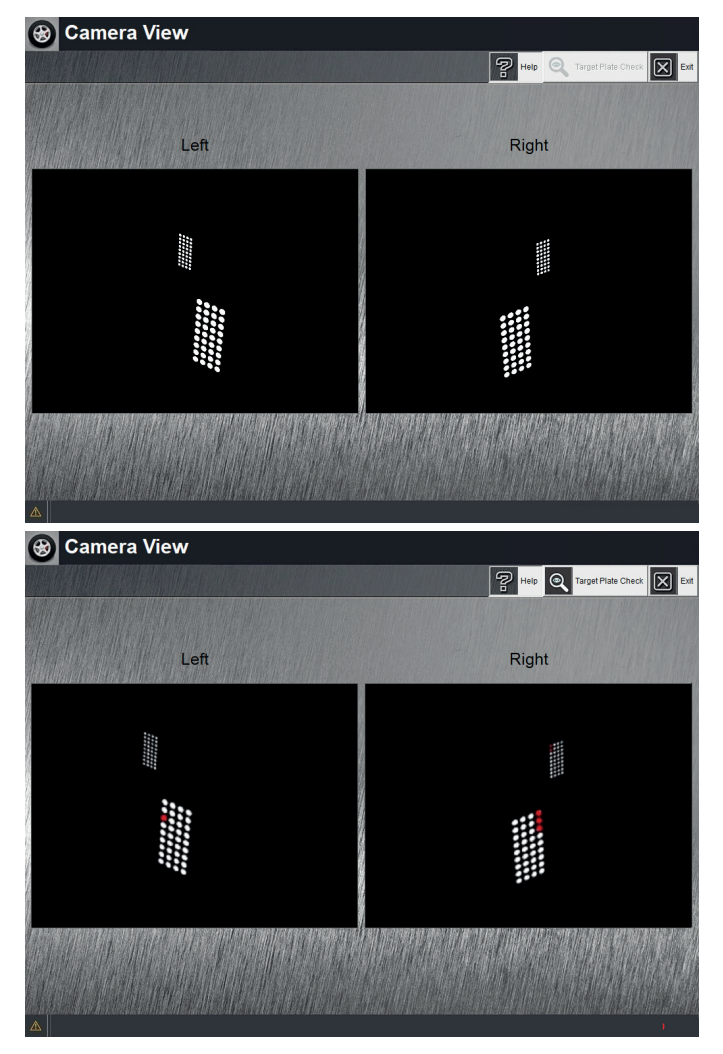

Wenn die Kamera während aller Messvorgänge aufgrund äußerer Faktoren wie Objektblockierung, starker Lichtinterferenz und Schmutz auf der Oberfläche der Zielplatte nicht mehr als drei Punkte auf der Zielplatte finden kann, wird die Schnittstelle "Kameraansicht" angezeigt. Wenn das Problem behoben ist, verschwindet die Schnittstelle automatisch.

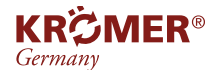

# **5.5 Systemverwaltung**

Klicken Sie (wie abgebildet) auf der Hauptprogrammoberfläche auf [Systemverwaltung].

Das Systemverwaltungsmodul bietet Benutzern eine Vielzahl nützlicher Programme.

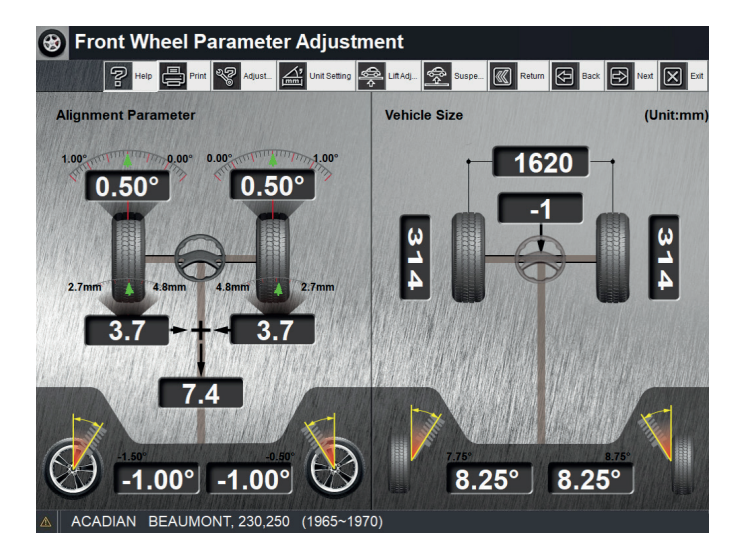

- Unternehmensinformationen: Klicken Sie darauf und gelangen Sie zur Unternehmensinformationsoberfläche, klicken Sie auf [Ändern], geben Sie die Workshop-Informationen ein und klicken Sie zum Speichern auf [Speichern] (kann zum Drucken von Berichten verwendet werden)
- Kundendaten: Alle gespeicherten "Ausrichtungsberichte" sind verfügbar
- Ausrichtungsdatenbank: Es können die Fahrzeugdaten relevanter Modelle abgefragt und selbst hinzugefügter Modelle eingestellt werden
- Systemeinstellung: Kann den Programmlaufmodus, den Schnellausrichtungsmodus, den Push-Fahrzeugmodus und die Audiokonsoleneinstellungen auswählen
- Reflektorkalibrierung: Die Kalibrierung muss in strikter Übereinstimmung mit dem Kalibrierungsprozess durchgeführt werden, da es sonst zu erheblichen Fehlern bei einigen Messergebnissen kommt!
- Automatisches anpassen des Querträgers: Passen Sie die Höhe des Querträgers automatisch an, damit sich vier Zieltafeln innerhalb der Kameraansicht befinden

# **5.5.1 Unternehmensinformationen**

Klicken Sie in der Benutzeroberfläche "Systemverwaltung" auf [Unternehmensinformationen], wie abgebildet:

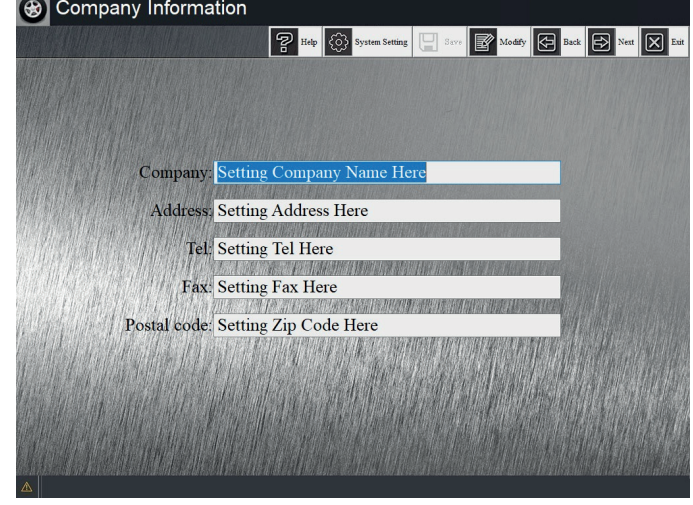

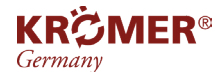

- Klicken Sie auf die Schaltfläche [Ändern]. Die Ausfüllspalte am unteren Bildschirmrand wird hervorgehoben. Geben Sie den relevanten Inhalt ein und klicken Sie auf die Schaltfläche [Speichern], um die Daten zu speichern.
- Drücken Sie Umschalt+Alt oder Umschalt+Strg auf der Tastatur, um die Spracheingabemethode zu wechseln.

#### Die Unternehmens- und Adressinformationen sollten so genau und prägnant wie möglich sein. Beim Drucken des Inspektionsberichts werden diese Informationen gedruckt.

# **5.5.2 Kundeninformationen**

Klicken Sie [Customer Data] in der "Systemverwaltung" und kommen Sie zu "Search", wie abgebildet:

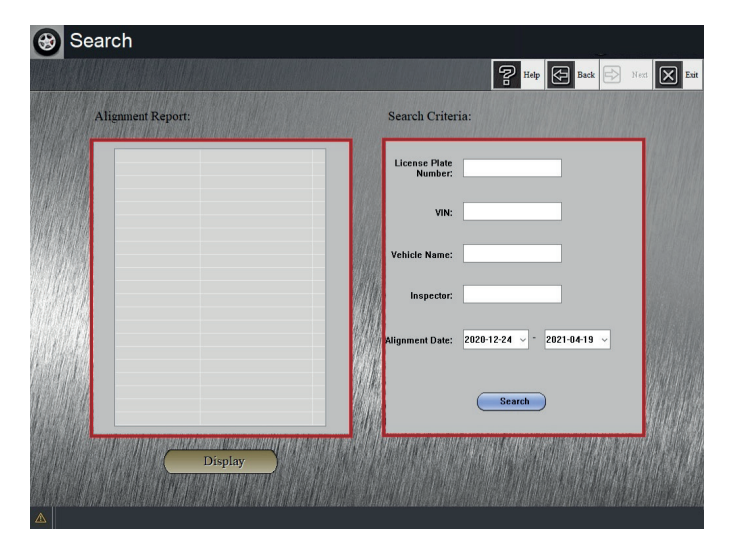

- Alle gespeicherten Ausrichtungsberichte werden im Feld auf der linken Seite des Bildschirms aufgelistet, mit der Schaltfläche [Anzeigen] am unteren Rand des Felds.
- Auf der rechten Seite des Bildschirms befinden sich die Suchkriterien:
- Alles ausgefüllt /Teilweise ausgefüllt Klicken Sie auf die Schaltfläche [Suchen]; der Ausrichtungsbericht auf der linken Seite wird wie ausgefüllt ausgeführt

Nicht ausgefüllt – Klicken auf die Schaltfläche [Suchen]; alle Ausrichtungsberichte auf der linken Seite werden nicht geändert

Klicken Sie auf die Schaltfläche [Anzeigen], um zur nächsten Schnittstelle ("Ausrichtungsbericht") zu gelangen, in der alle Berichte im linken Feld angezeigt werden (wie abgebildet):

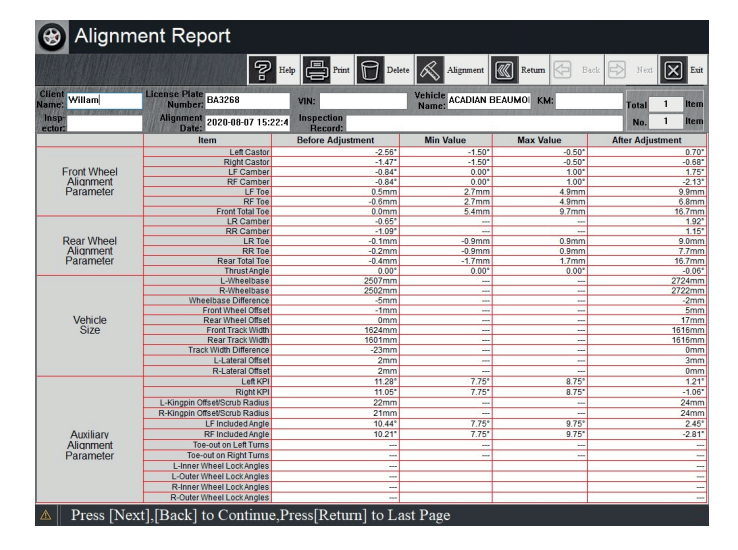

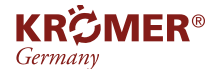

- [Weiter], um den nächsten Ausrichtungsbericht anzuzeigen
- [Zurück], um den letzten Ausrichtungsbericht anzuzeigen
- [Zurück], um zur Benutzeroberfläche "Suchen" zurückzukehren
- [Beenden], um zur Benutzeroberfläche "Systemverwaltung" zurückzukehren
- •
- Klicken Sie auf [Ausrichtung]:
	- 1. Speichern Sie den Kundennamen, das Nummernschild, die Fahrgestellnummer, den Fahrzeugnamen, den Kilometerstand, das Jahr usw., die im aktuellen Ausrichtungsbericht aufgezeichnet sind.

2. Gehen Sie zur Schnittstelle "Messobjektauswahl" und richten Sie es entsprechend dem ausgewählten Messobjekt aus.

3. Nachdem die Messung abgeschlossen ist, wird der gespeicherte Kundenname, das Kennzeichen, die Fahrgestellnummer, der Fahrzeugnamen und die Kilometerinformationen in der entsprechenden Spalte von "Bericht drucken" angezeigt und Sie können sie abspeichern.

4. Klicken Sie in der Benutzeroberfläche "Bericht drucken" auf die Schaltfläche "Weiter" oder "Beenden" und kehren Sie zum "Ausrichtungsbericht" zurück.

# **5.5.3 Ausrichtungsdatenbank**

Das Softwaresystem umfasst weltweit 20.000 verschiedene Arten von Fahrzeugdatenbanken. Klicken Sie unter "Systemverwaltung" auf [Ausrichtungsdatenbank] und rufen Sie zunächst die Schnittstelle "Fahrzeugauswahl" auf.

Wir haben 3 Arten von Datenbanken zur flexiblen Kundenauswahl bereitgestellt (wie abgebildet):

- Weltweites Fahrzeug
- Fahrzeug selbst hinzufügen
- Häufiges Fahrzeug

Wählen Sie den richtigen Fahrzeughersteller und das richtige Modell entsprechend dem Fahrzeuglogo aus, doppelklicken Sie oder klicken Sie auf [Weiter].

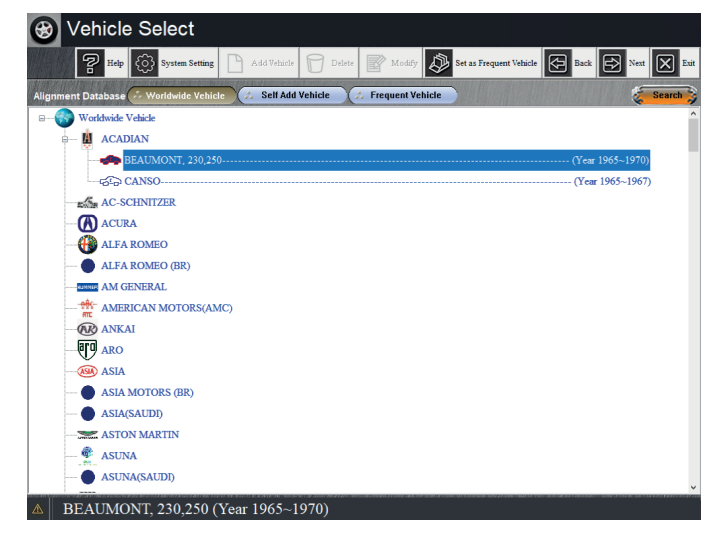

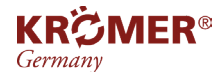

Das System zeigt die Originaldaten dieses Fahrzeugs an (wie abgebildet):

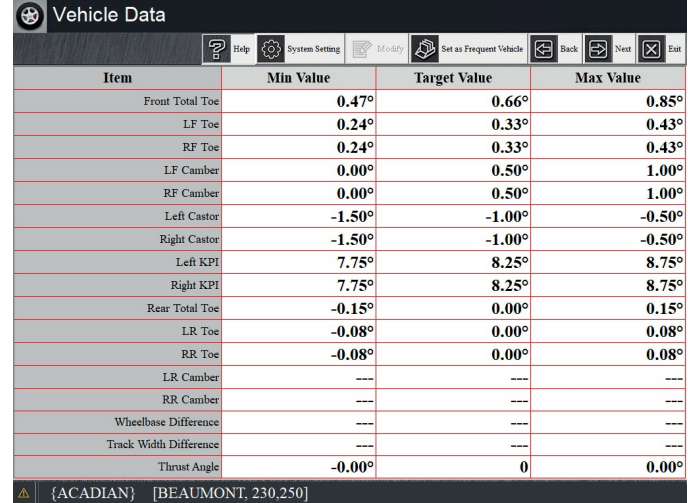

#### Schnelle Suchfunktion:

Um das geprüfte Fahrzeugmodell schnell auszuwählen, können Nutzer auf die Schaltfläche [Suchen] klicken, die sich auf der rechten Seite der Auswahlleiste für die Ausrichtungsdatenbank befindet.

Anschließend "Herstellung, Fahrzeugmodell suchen" öffnen, Suchbedingungen eingeben, nun zeigt die Benutzeroberfläche alle Fahrzeuge an, die den Suchbedingungen entsprechen (wie abgebildet):

Bewegen Sie Ihre Maus auf das korrekte vermessene Fahrzeugmodell und klicken Sie, um es auszuwählen.

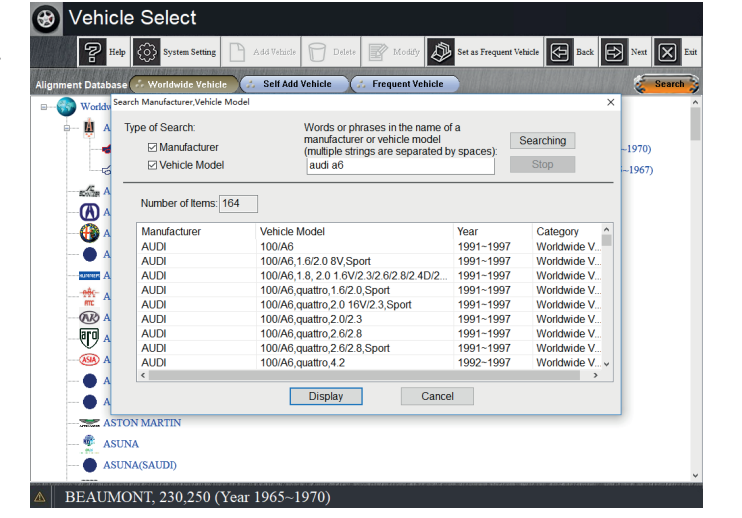

Klicken Sie auf die Schaltfläche [Anzeigen] unten oder doppelklicken Sie auf das ausgewählte Modell (wie abgebildet):

Auf dem Bildschirm werden die Achsvermessungsparameter des Fahrzeugs angezeigt.

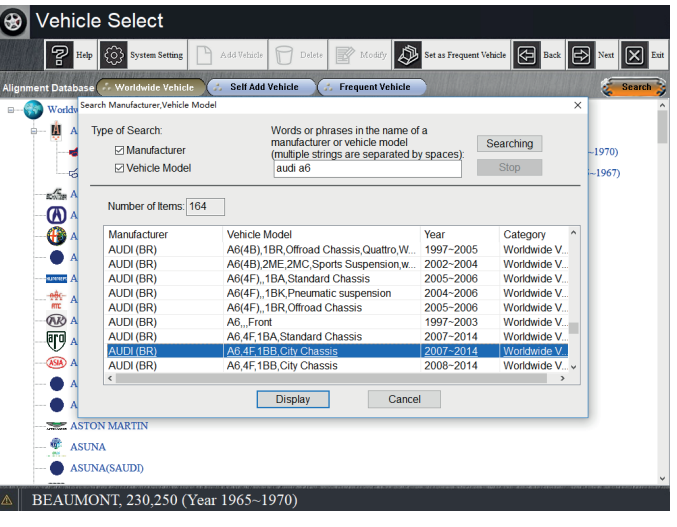

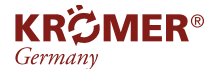

#### Häufige Fahrzeuge zur Datenbankfunktion "Frequent Vehicle" hinzufügen:

Um das Fahrzeugmodell als häufiges Fahrzeug festzulegen klicken Sie auf [Als häufiges Fahrzeug festlegen] und die Meldung "Sind Sie sicher, dass Sie es zur [Datenbank für häufige Fahrzeuge] hinzufügen?" wird angezeigt (wie abgebildet):

Das folgende Dialogfeld wird in der Benutzeroberfläche "Fahrzeugdaten" angezeigt (wie abgebildet):

Klicken Sie auf [Ja]; Das Fahrzeug wurde zur Datenbank "Häufige Fahrzeuge" hinzugefügt. Sie können dieses Fahrzeug beim nächsten Mal direkt aus der Datenbank "Häufige Fahrzeuge" auswählen.

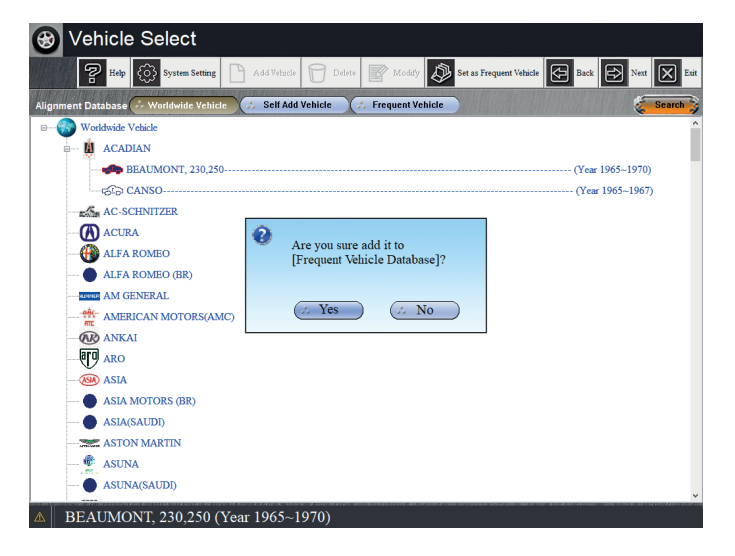

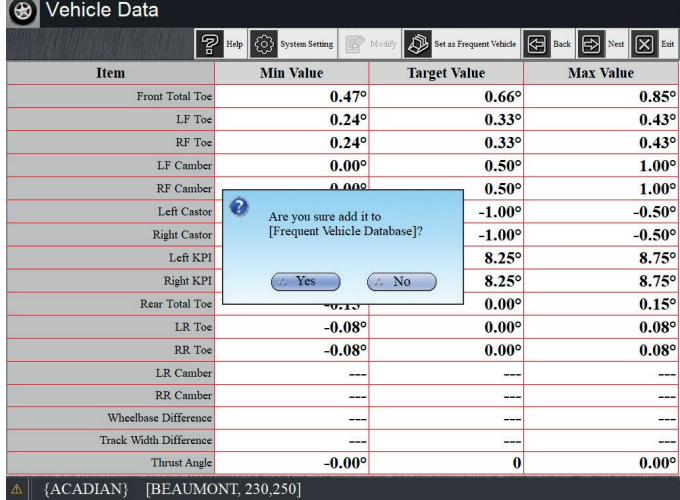

#### Neue Fahrzeugparameter zur Datenbankfunktion "Fahrzeug selbst hinzufügen" hinzufügen:

Klicken Sie in der Benutzeroberfläche "Fahrzeugauswahl" auf die Datenbankschaltfläche "Fahrzeug selbst hinzufügen". Die Schaltfläche "Fahrzeug hinzufügen" im Schaltflächenbereich oben leuchtet auf (wie abgebildet):

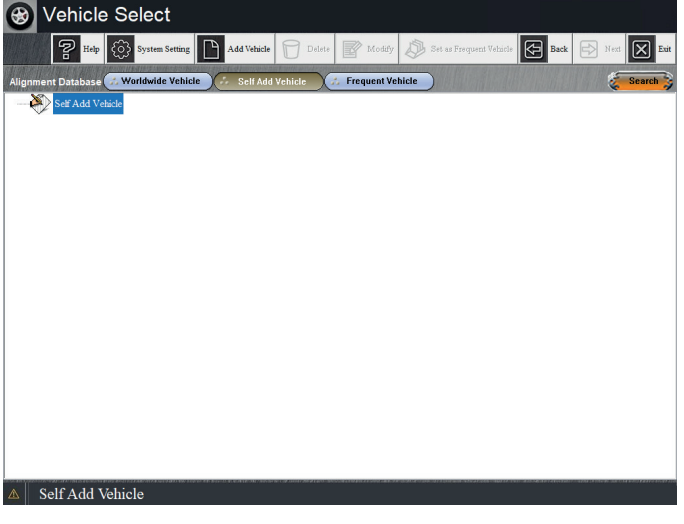

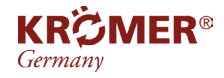

Klicken Sie auf die Schaltfläche [Fahrzeug hinzufügen]. Daraufhin werden zwei weitere Schnittstellen angezeigt (wie abgebildet):

Der Benutzer kann relative Parameter eingeben und zum Speichern auf [OK] klicken. Anschließend wird das Fahrzeug zur Datenbank "Self Add Vehicle" hinzugefügt.

Sie können dieses Fahrzeugmodell beim nächsten Mal direkt aus dieser Datenbank auswählen.

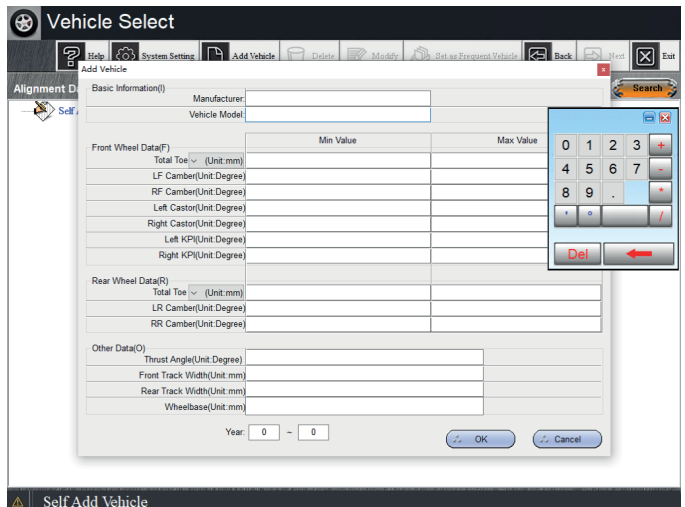

# **5.5.4 System Einstellung**

Klicken Sie [System Einstellung] in der "Systemverwaltung" oder oben auf einer beliebigen Programmoberfläche:

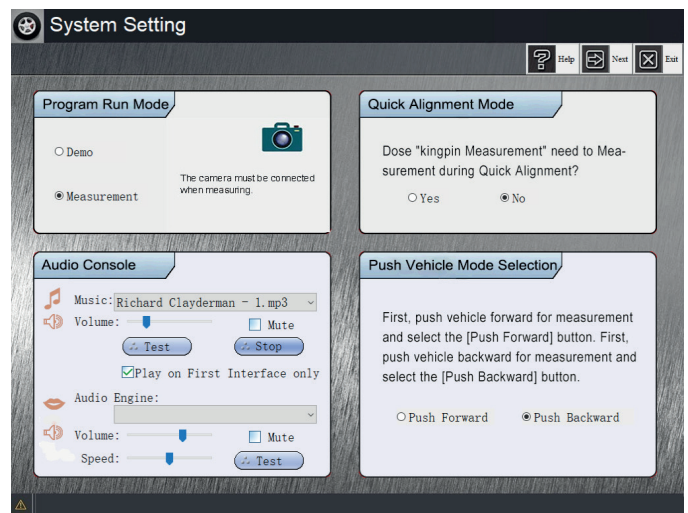

# **Program Run Mode**

Demo: (Es ist nicht erforderlich, eine Kamera anzuschließen.)

- Drücken Sie [↑]/[↓] auf der Tastatur, um den Wert der gemessenen Parameter in der Schnittstelle zu ändern.
- Drücken Sie [←]/[→] auf der Tastatur, um die Position des Balls in der Benutzeroberfläche zu verschieben.

Messung: (Während der Messung muss die Kamera angeschlossen sein.)

#### Die Auswahl des "Programmlaufmodus" wird nicht gespeichert, d. h. wird das Programm nach der Messung beendet, wird der Standard-Ausführungsmodus des Programms "Messung" ausgeführt.

#### **Schnellausrichtungsmodus:**

Wenn der Nutzer im Schnellausrichtungsmodus arbeitet und "Kingpin-Messung" gemessen werden muss, wählen Sie [Ja] aus.

Wenn für "Kingpin-Messung" keine Messung erforderlich ist, wählen Sie [Nein].

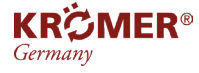

# **Wichtige Informationen**

#### **Ausgabestand**

5. Ausgabe der Bedienungsanleitung, 2021 A1-2021

#### **©KHG mbH**

Alle Rechte vorbehalten. Die Vervielfältigung dieses Dokuments, auch auszugsweise, ist nur mit ausdrücklicher Gehnehmigung der KHG mbh gestattet. Für den Fall der Patenterteilung oder Gebrauchsmustereintragung sind alle Rechte vorbehalten. Der Inhalt dieser Ausgabe wurde sorgfältig auf Richtigkeit geprüft, dennoch können Fehler nicht vollständig ausgeschlossen werden. Bitte benachrichtigen Sie uns, wenn Sie Fehler entdecken. Technische Änderungen sind ohne Vorankündigung jederzeit vorbehalten.

Zielgruppe sind Anwender mit technischen Vorkenntnissen im Bereich der KFZ-Technik.

#### **Hersteller**

**Ersatzteile Aufbauvideo**

KHG Krömer's Handelsgesellschaft mbH Rosa-Luxemburg-Straße 34 03044 Cottbus Deutschland

Web: www.hebebuehnen-kroemer.de E-Mail: info@hebebuehnen-kroemer.de

#### **Service**

Telefon: +49 (0) 355 869 501 87 Fax: +49 (0) 355 547 885 849

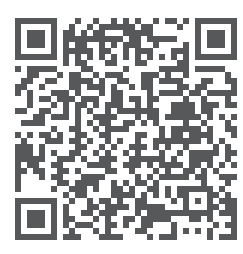

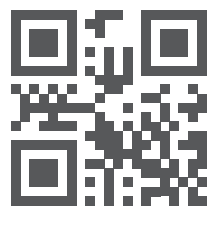